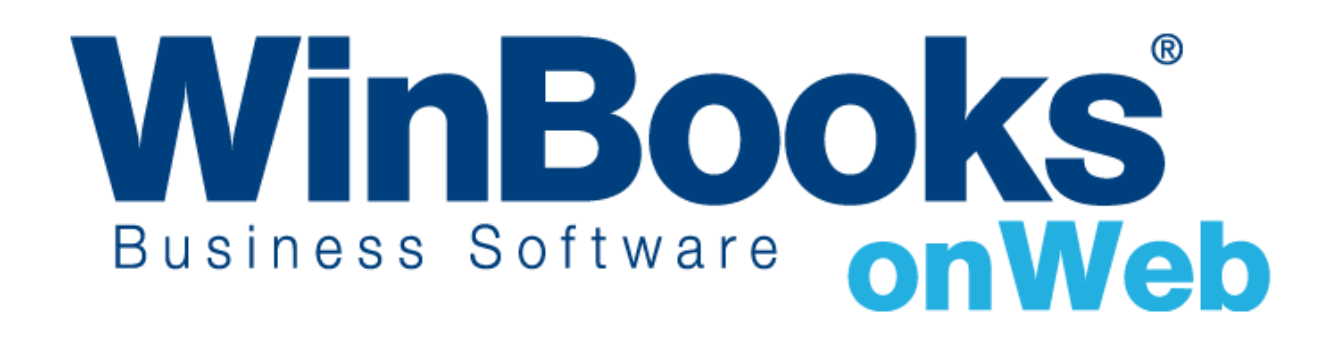

# **Opstarten van de Facturatiemodule Business-versie**

# Welkom in de Facturatiemodule Business-versie

In de Facturatiemodule van WinBooks on Web (Business-versie), kunt u:

- ❖ uw klanten en artikelen beheren
- ❖ toegang hebben tot 4 dagboeken: offerte, levering, factuur en creditnota
- ❖ een onbeperkt aantal offertes, verzendnota's , verkoopfacturen en creditnota's aanmaken
- ❖ offertes of verzendnota's omzetten naar facturen; facturen volledig omzetten naar creditnota's
- ❖ uw documenten personaliseren; de opmaak voor de klanten en artikelen personaliseren
- ❖ alle gegevens als Excel, CSV en PDF bestanden exporteren
- ❖ overzichten over artikelen en klanten genereren

Om meer functionaliteiten, zoals hieronder vermeld, in de Facturatiemodule te hebben, upgrade uw versie naar de Enterprise-versie:

- $\checkmark$  beheer van leveranciers
- $\checkmark$  beheer van tarieven: aankoop- en verkoopprijzen
- ✓ beheer van specifieke prijzen en kortingen per klant en per hoeveelheid
- ✓ gedeeltelijk omzetten van facturen naar creditnota's
- ✓ toegang tot alle aan- en verkoopdagboeken
- $\checkmark$  groepering van derdenrekeningen
- $\checkmark$  bestellingenbeheer
- ✓ voorraadbeheer: meerdere magazijnen, lot- en serienummers, permanente inventaris

Om meer te weten over de andere versies en de tarieven van WinBooks on Web, ga naar: <https://www.winbooks.be/nl>

# Inhoudstafel

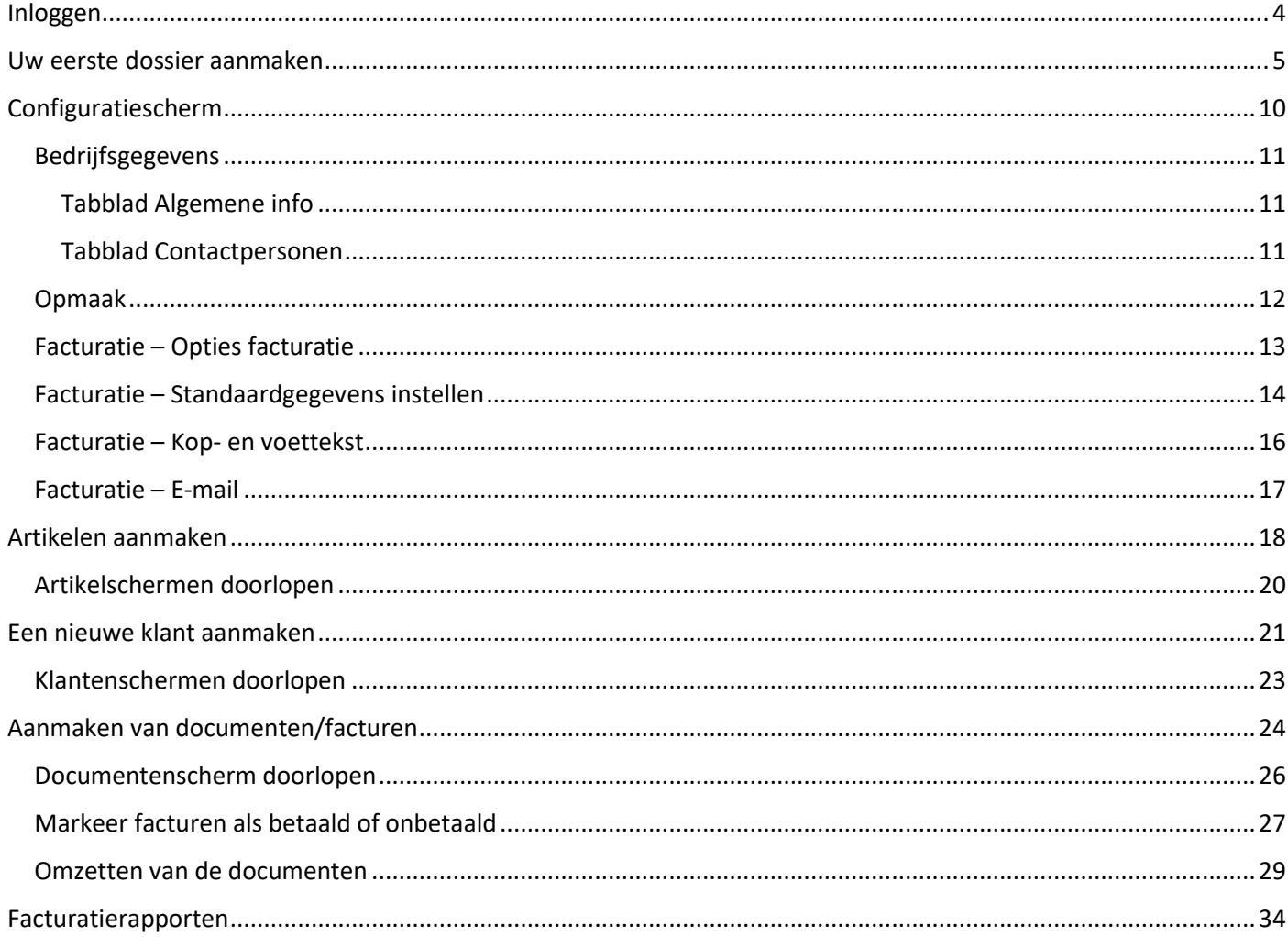

### <span id="page-3-0"></span>Inloggen

Om in te loggen hebt u uw gebruikersnaam en wachtwoord nodig, die WinBooks on Web naar u gemaild heeft.

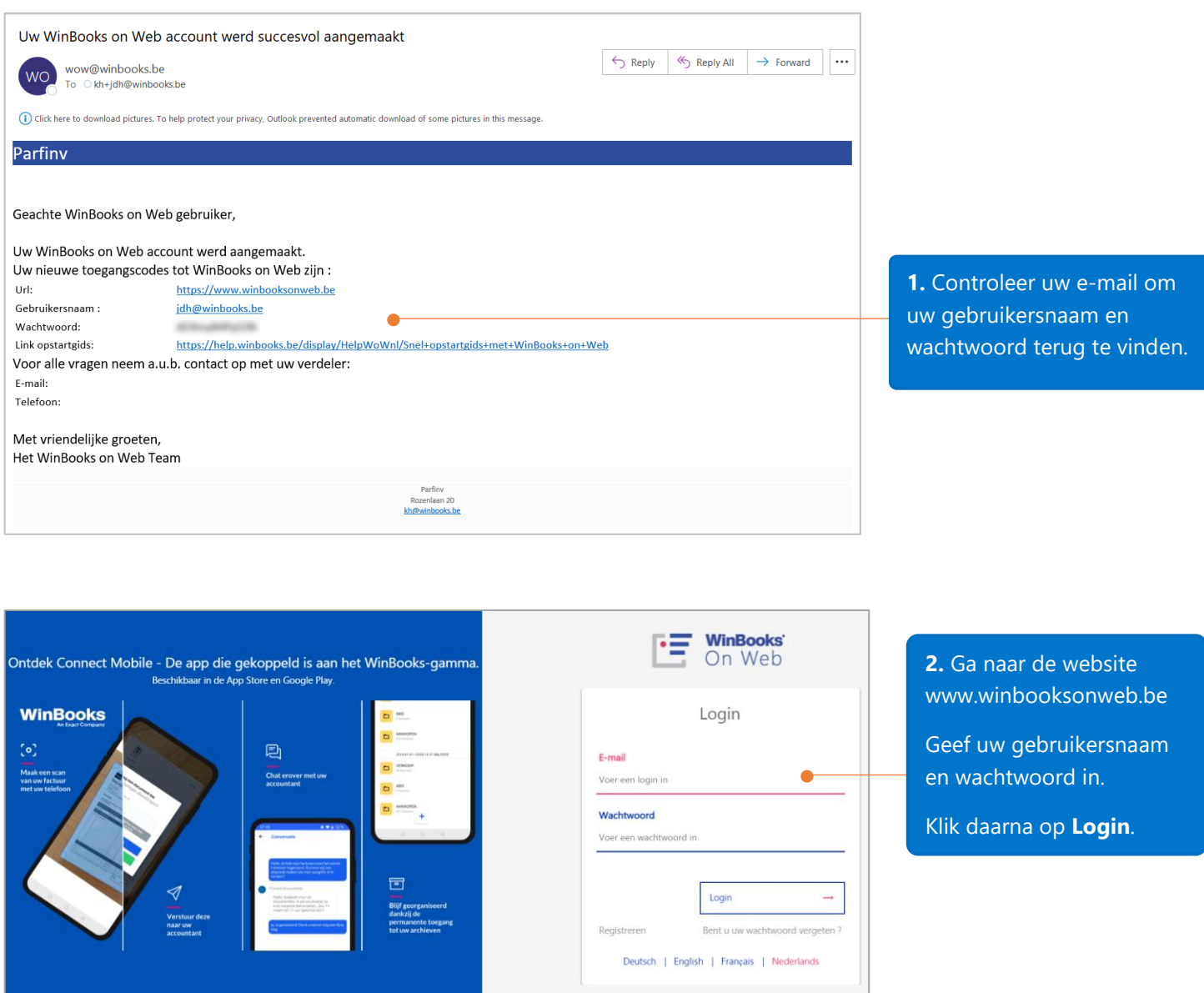

### \*\*Vooraleer we beginnen

Als de toepassing gedurende 10 minuten inactief is, zal uw sessie automatisch beëindigd worden om veiligheidsredenen. In dit geval, vernieuw uw browser en werk verder.

U kunt sneltoetsen gebruiken om de invoertijd te verminderen. Bijvoorbeeld, in plaats van de muis te gebruiken om op de knop 'Opslaan' te klikken, kunt u de toetsen Ctrl en Q op het toetsenbord gelijktijdig indrukken. U kunt deze sneltoetsen personaliseren via Instellingen - Configuratiescherm - Gebruikersvoorkeuren - Sneltoetsen).

# <span id="page-4-0"></span>Uw eerste dossier aanmaken

Na het klikken op 'Login', wordt u gevraagd uw dossier aan te maken. Een dossier vertegenwoordigt een bedrijf. In de Business-versie van WinBooks on Web, kunt u alleen één dossier en één demodossier vanuit het standaardmodel aanmaken.

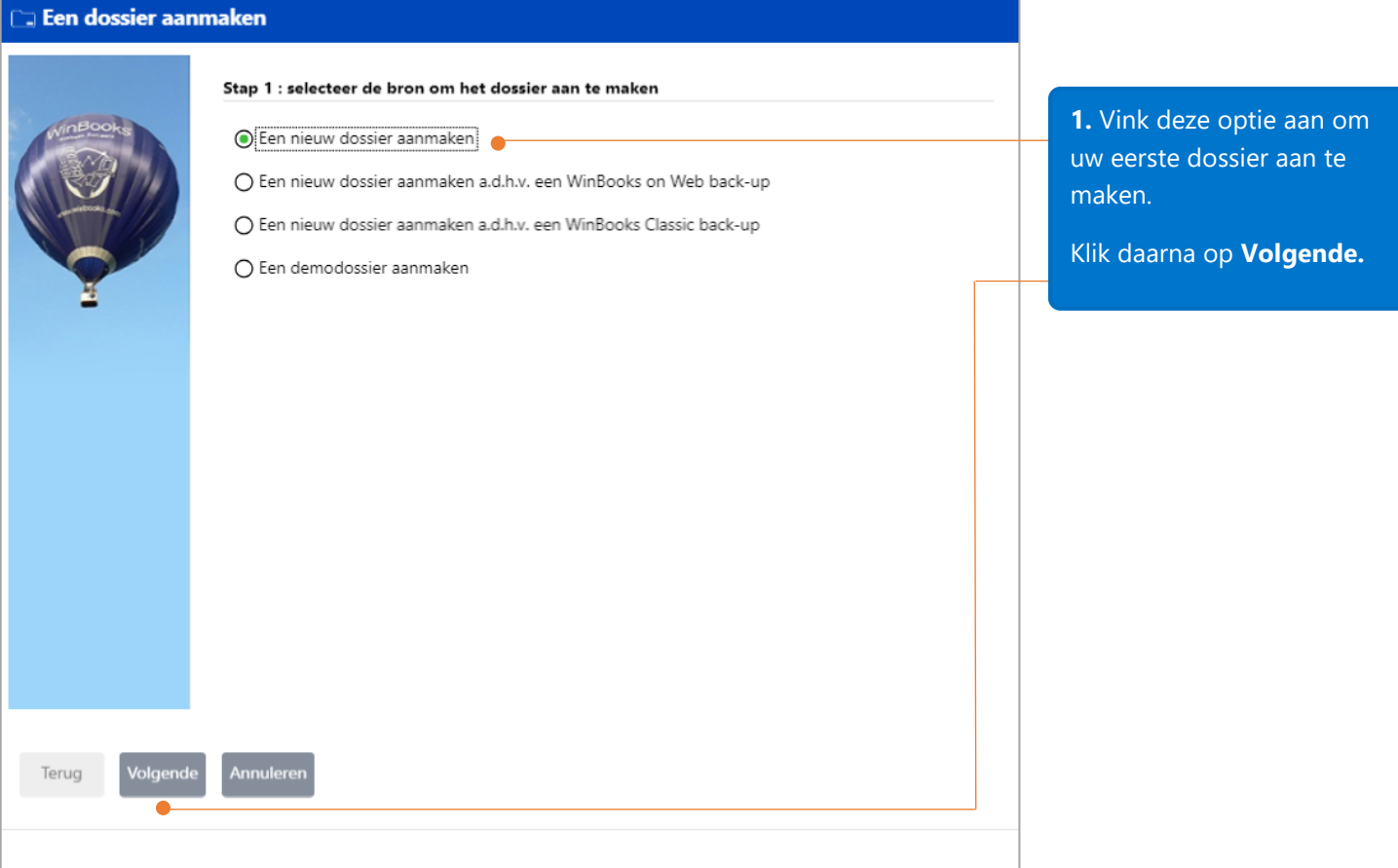

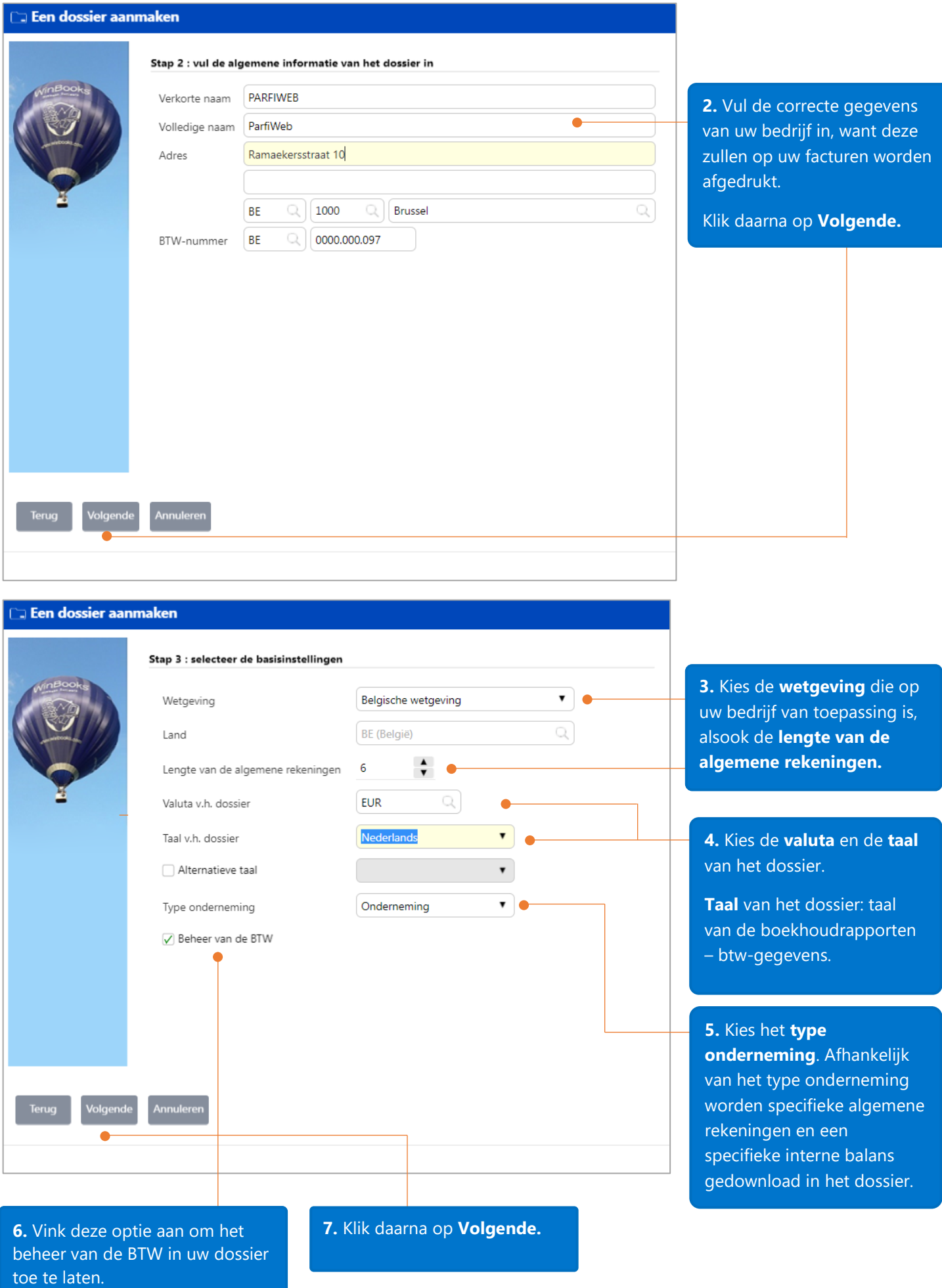

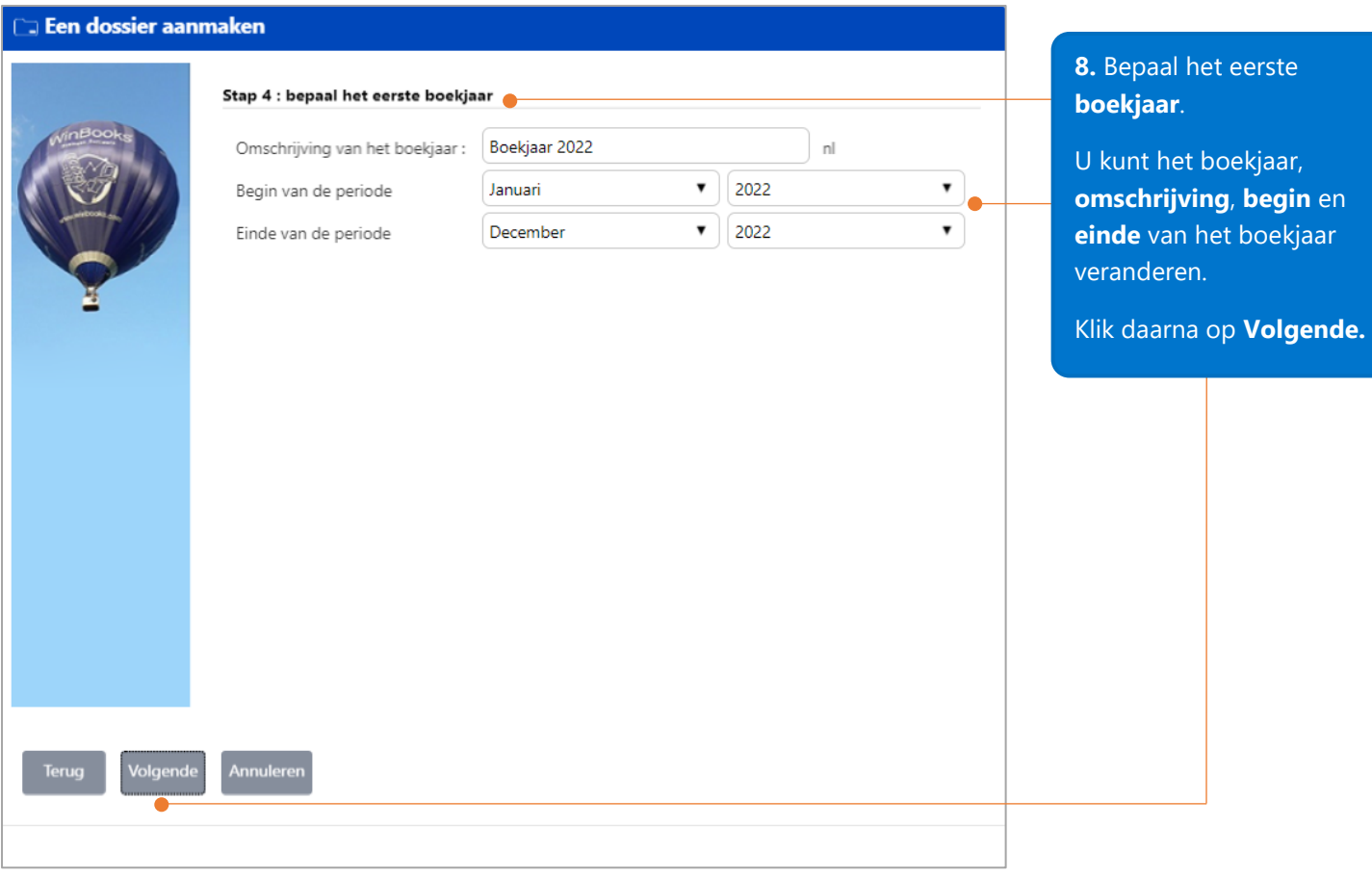

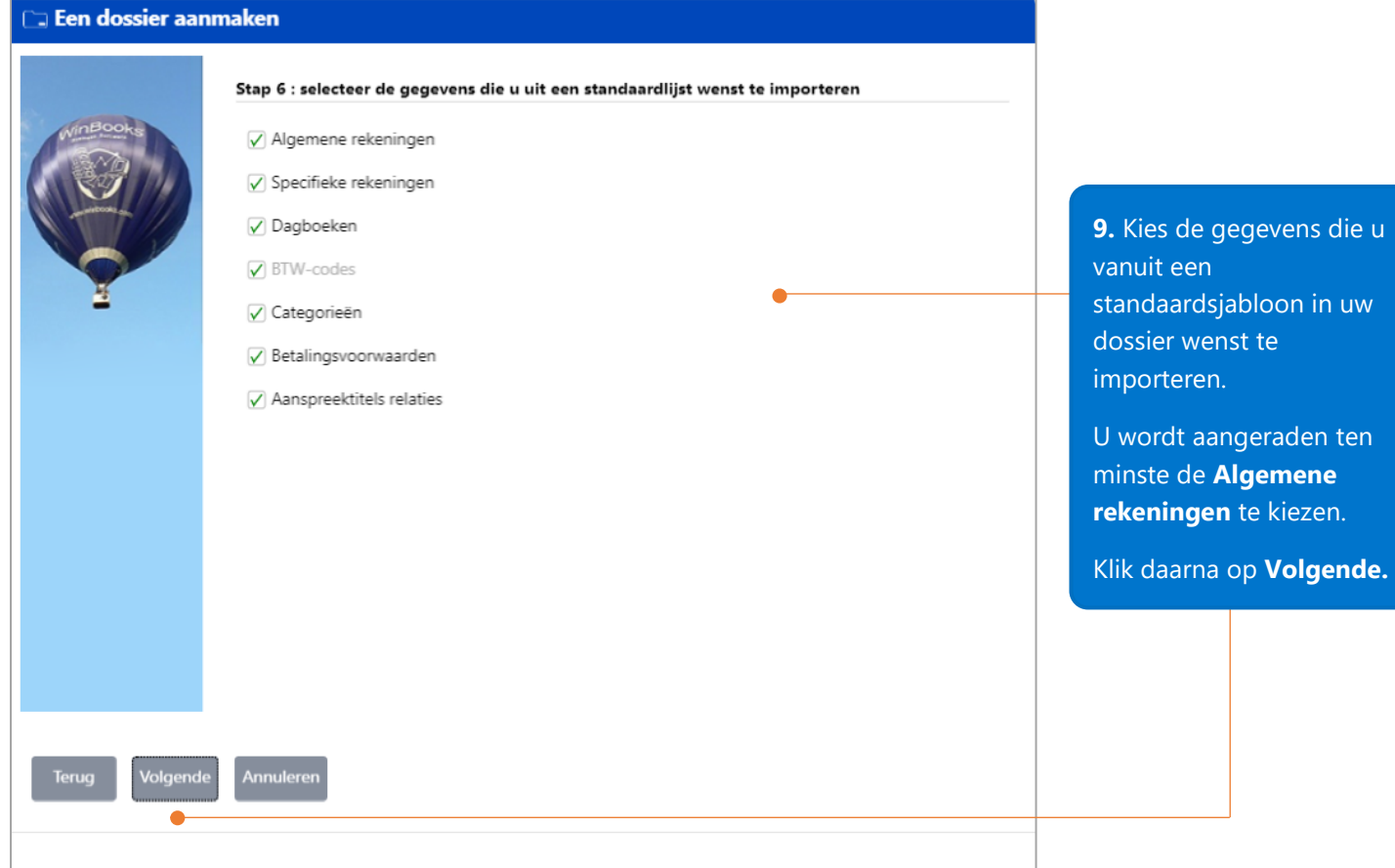

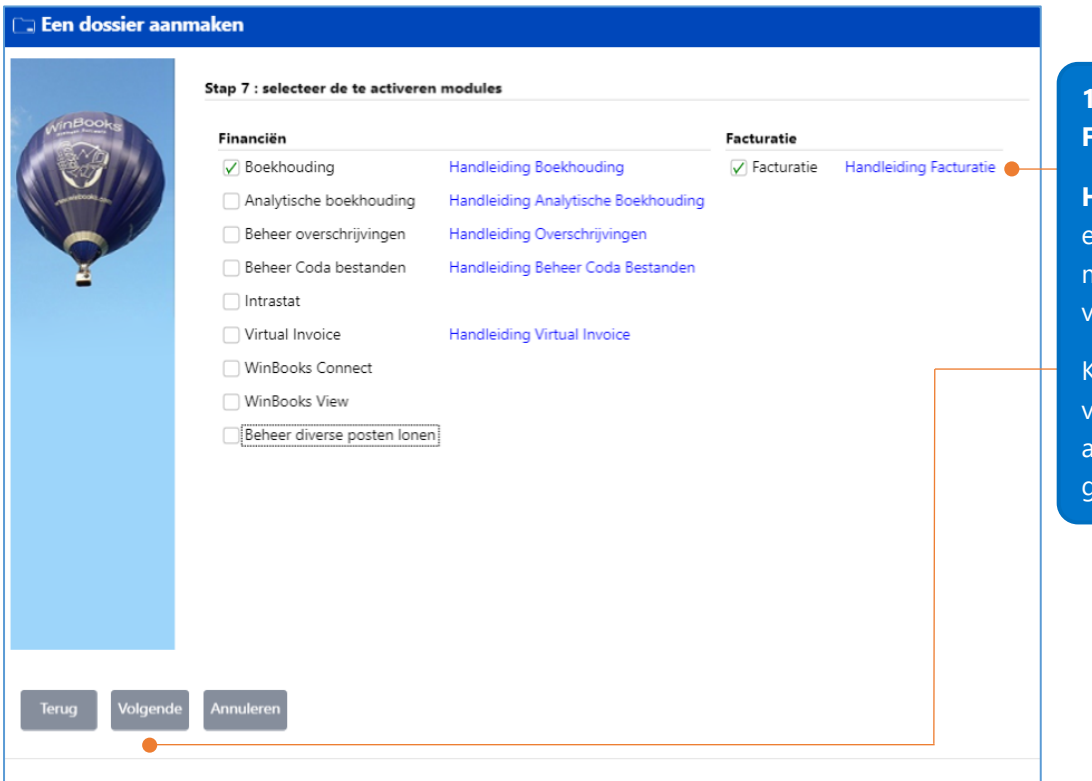

**10**. Selecteer de module **Facturatie**.

**Handleiding Facturatie** bevat een link naar een document met uitleg over het opstarten van de Facturatiemodule.

Klik op **Volgende** om naar de volgende stap voor het aanmaken van een dossier te jaan.

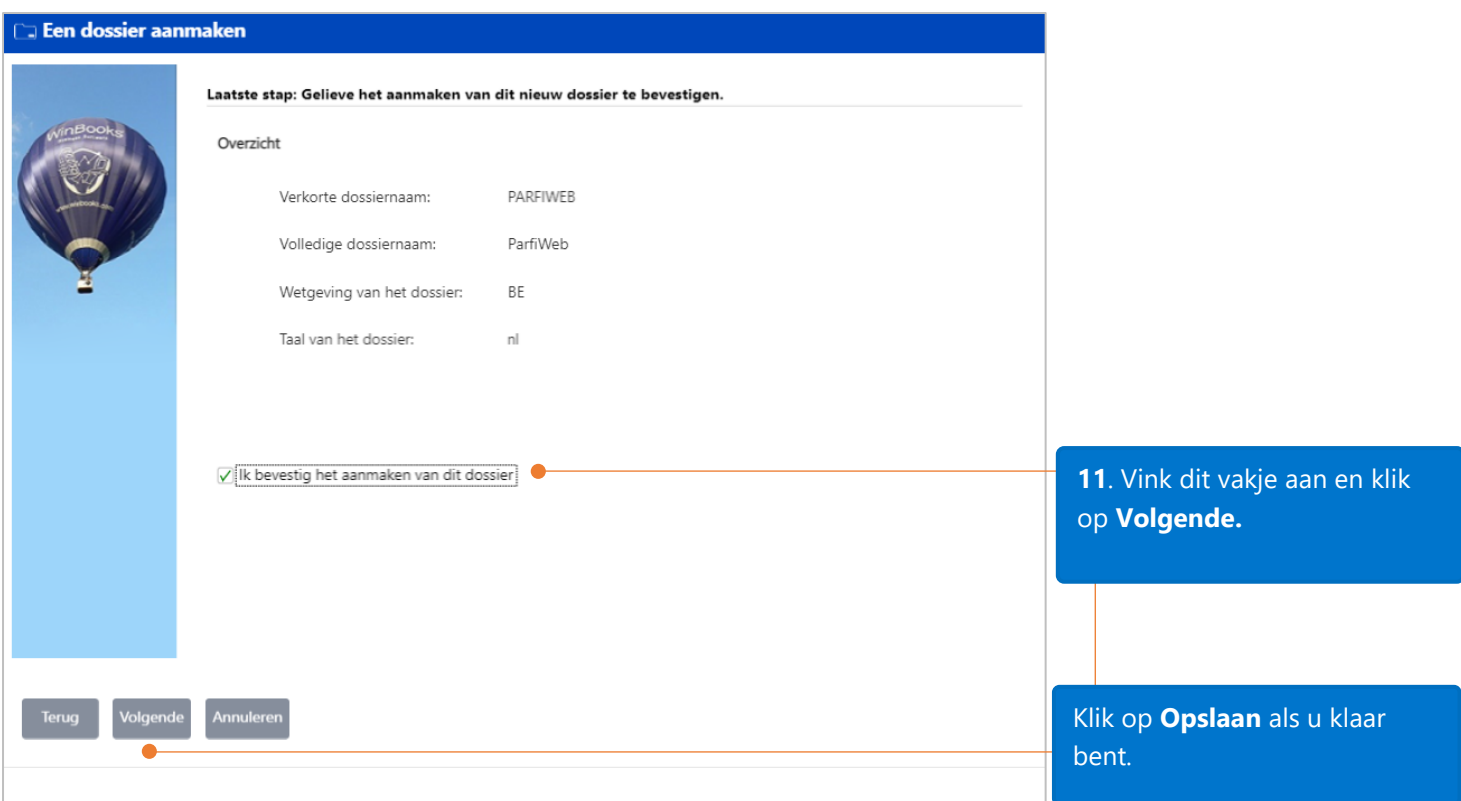

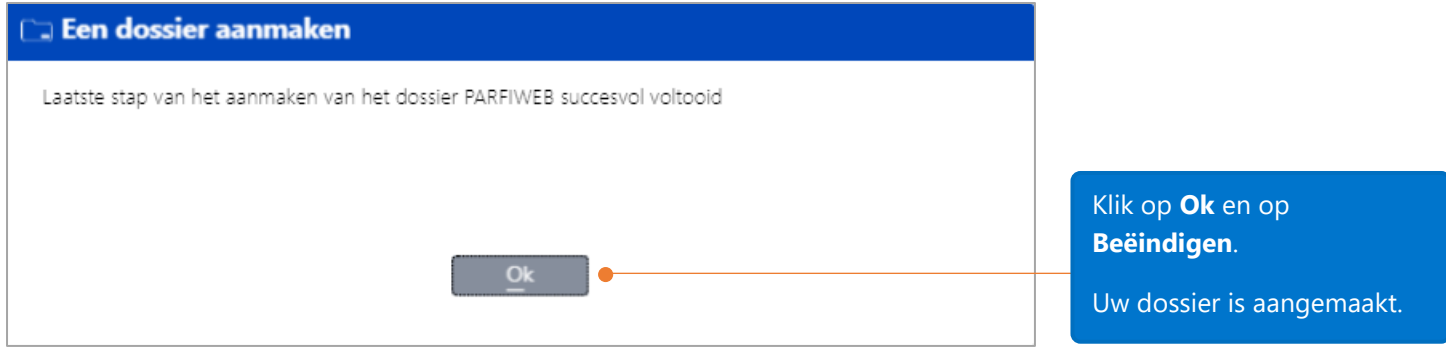

Nadat het dossier is aangemaakt, zal uw verwezen worden naar de Homepagina van WinBooks on Web.

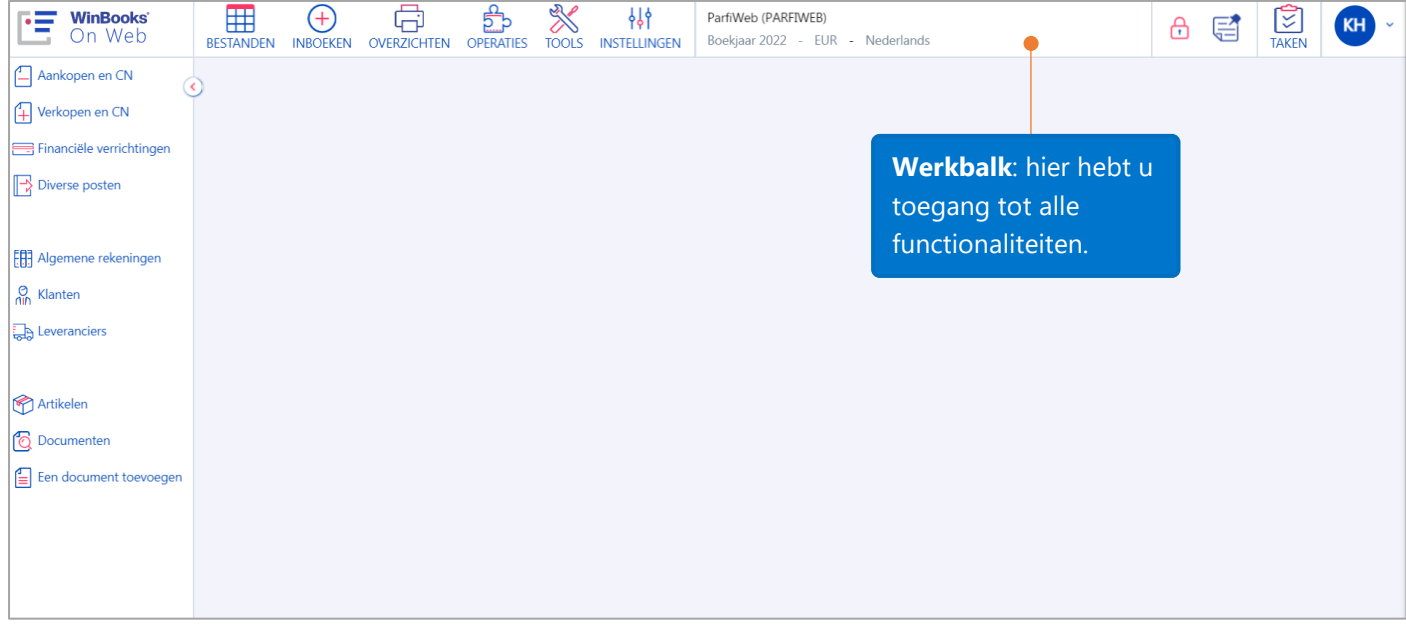

# <span id="page-9-0"></span>Configuratiescherm

In het configuratiescherm kunt u de instellingen en de voorkeuren van uw dossier kiezen. Klik hiervoor in de werkbalk op **Instellingen – Configuratiescherm**.

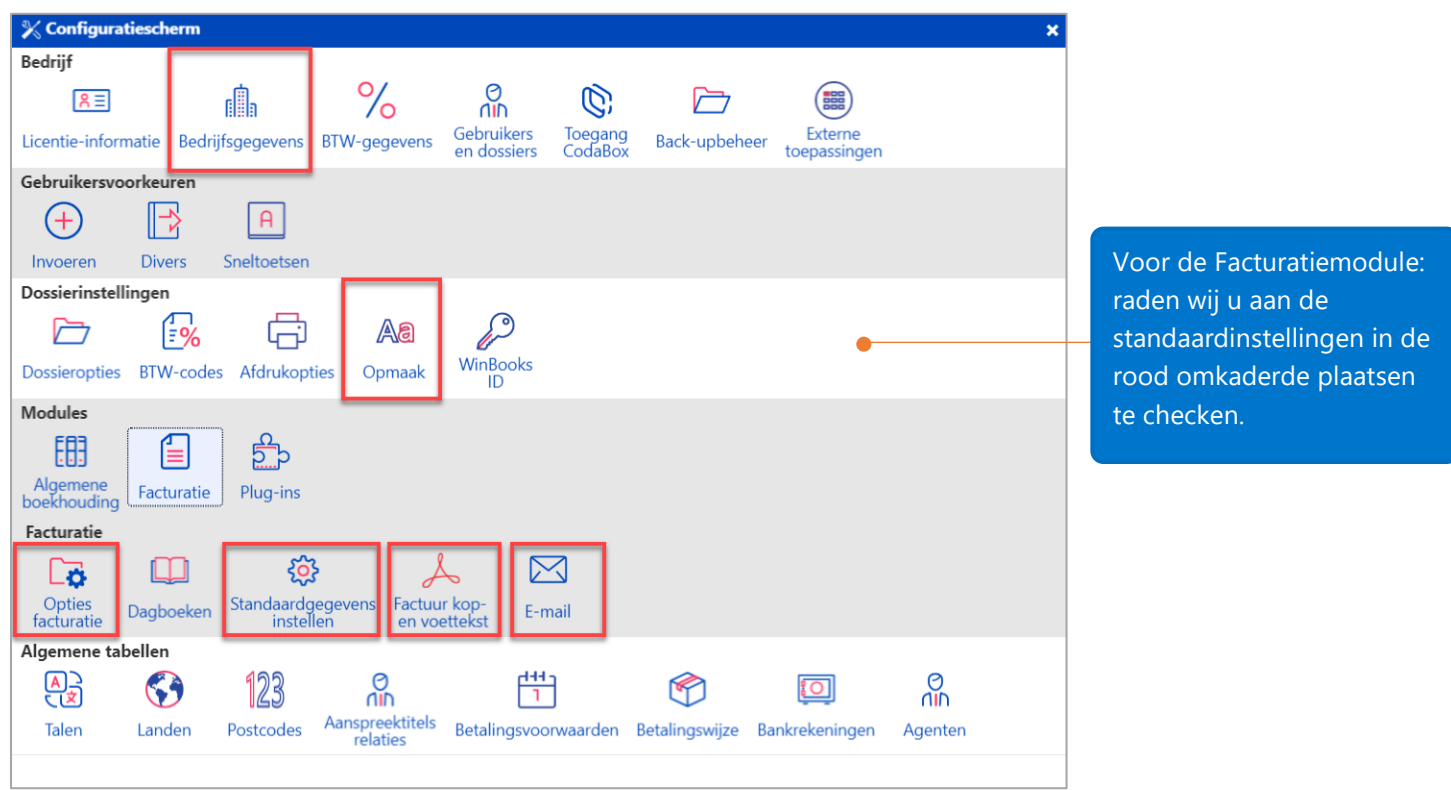

# <span id="page-10-0"></span>Bedrijfsgegevens

<span id="page-10-2"></span>Begroeting

### <span id="page-10-1"></span>Tabblad Algemene info

Opgelet: al deze gegevens zullen op de standaard lay-out van uw facturen verschijnen.

 $\bigcirc$  Skype

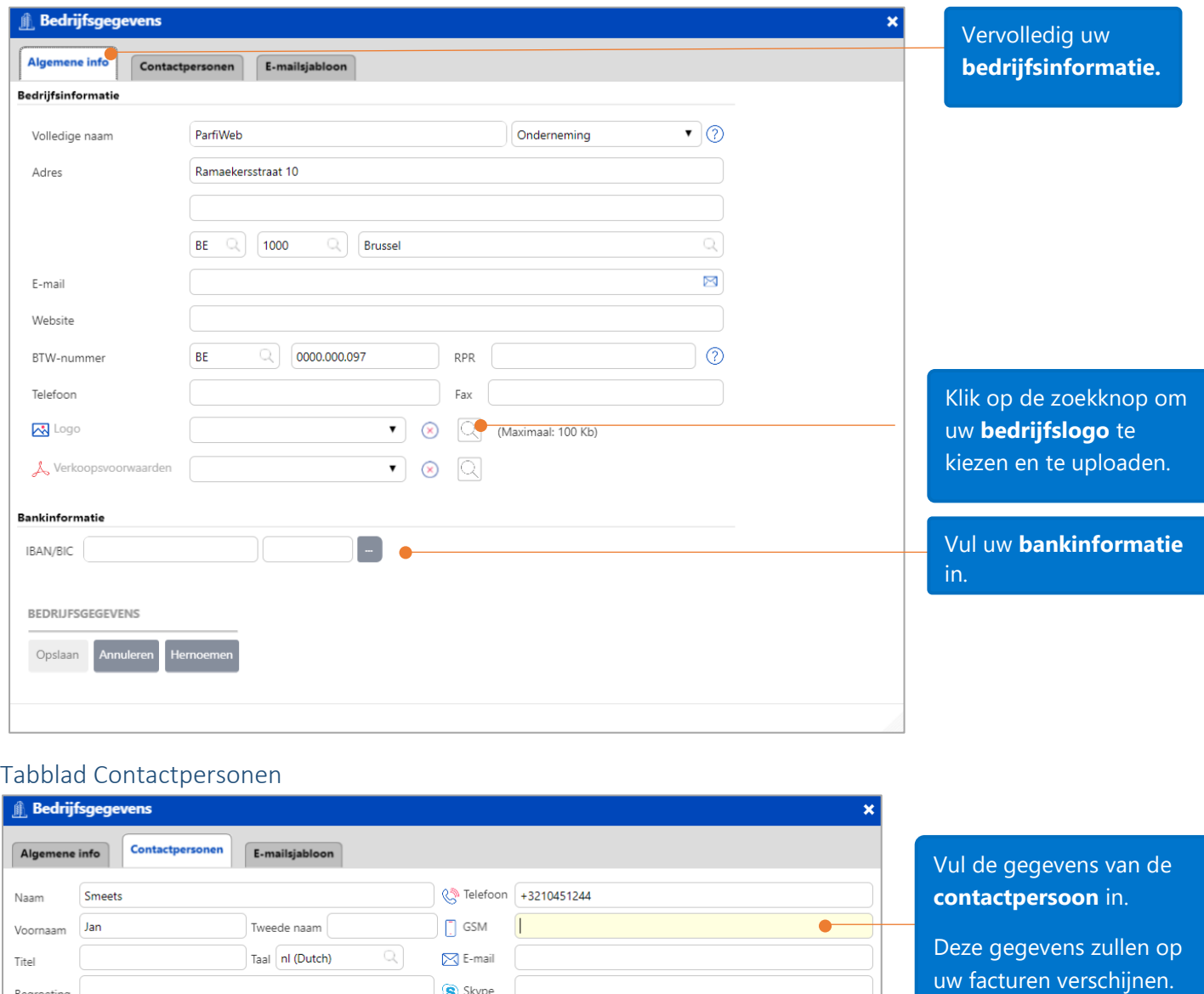

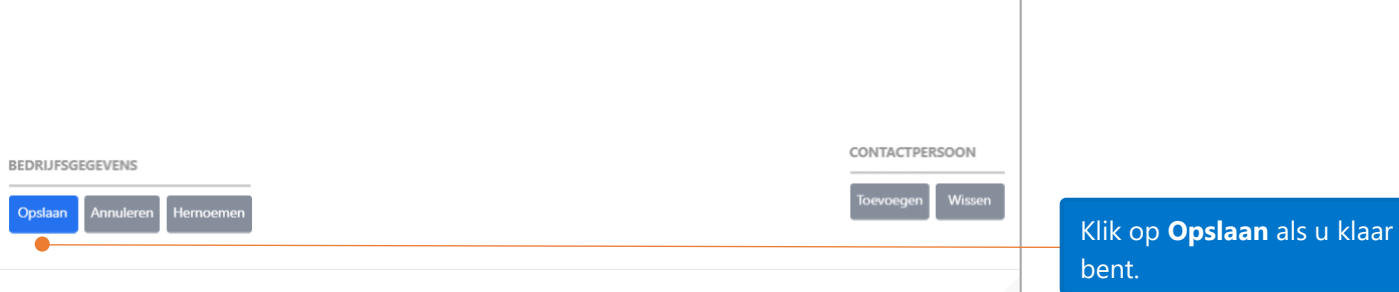

### <span id="page-11-0"></span>Opmaak

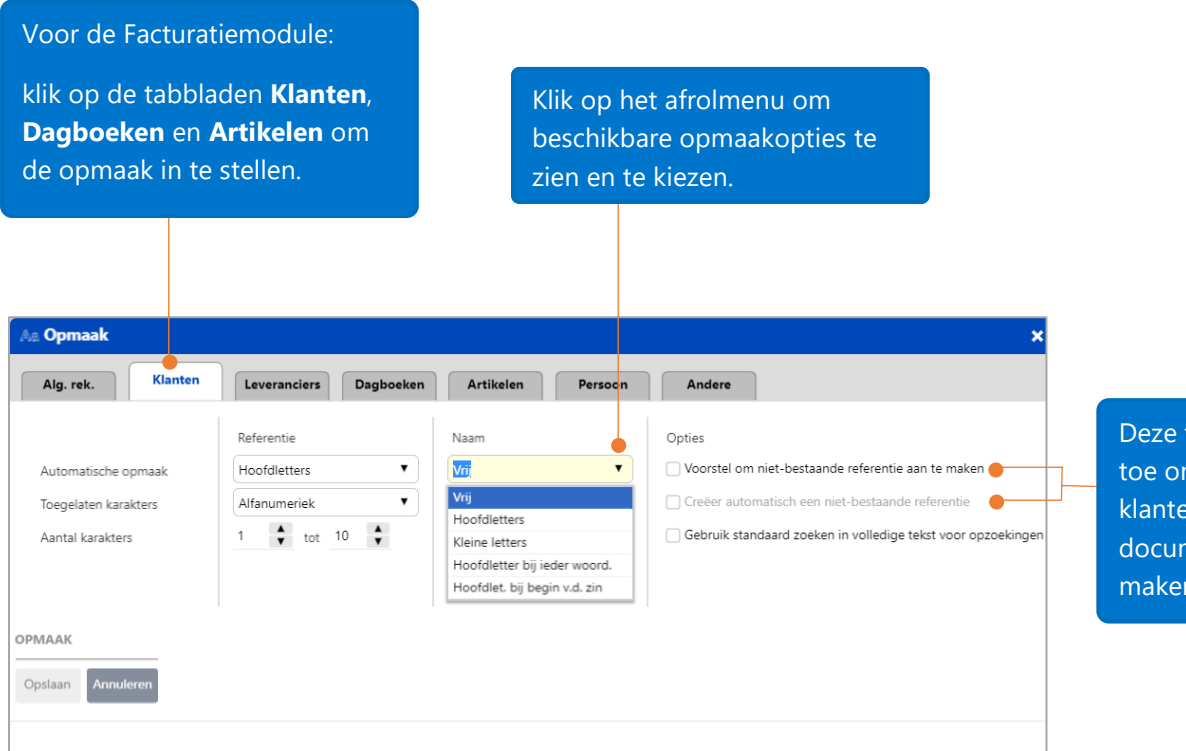

Deze twee functies laten u toe om snel nieuwe klanten en artikelen in het documentenscherm aan te maken.

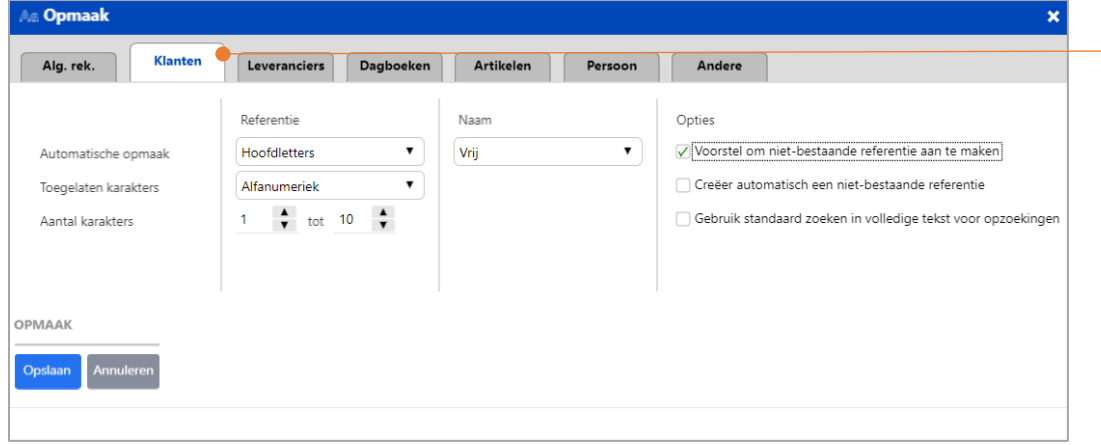

Aanbevolen opmaak voor het tabblad **Klanten.**

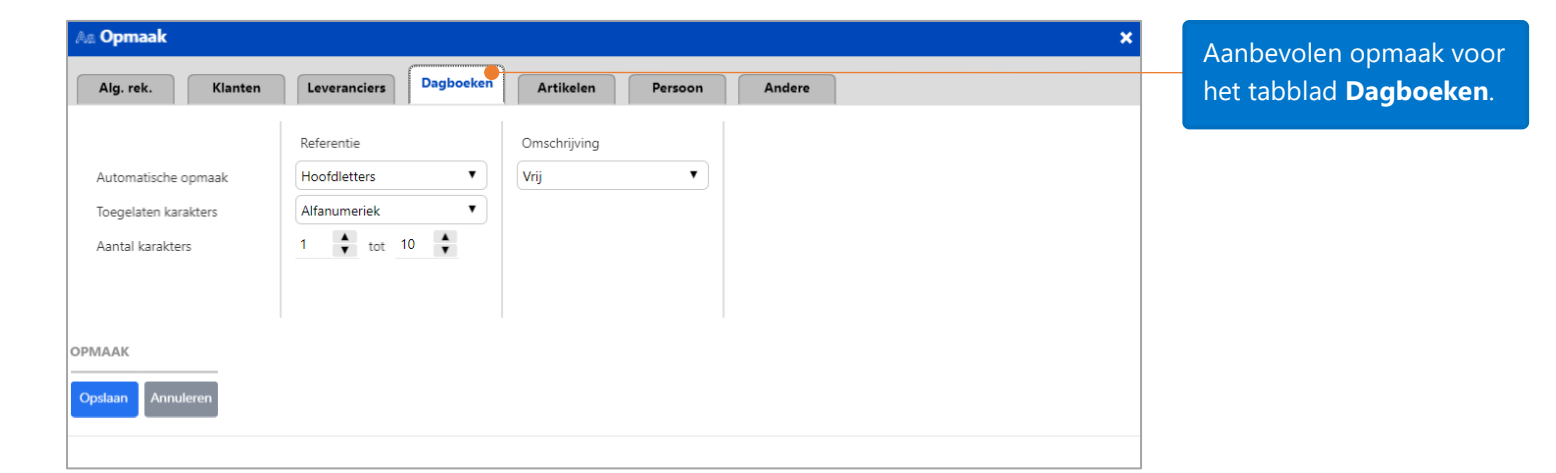

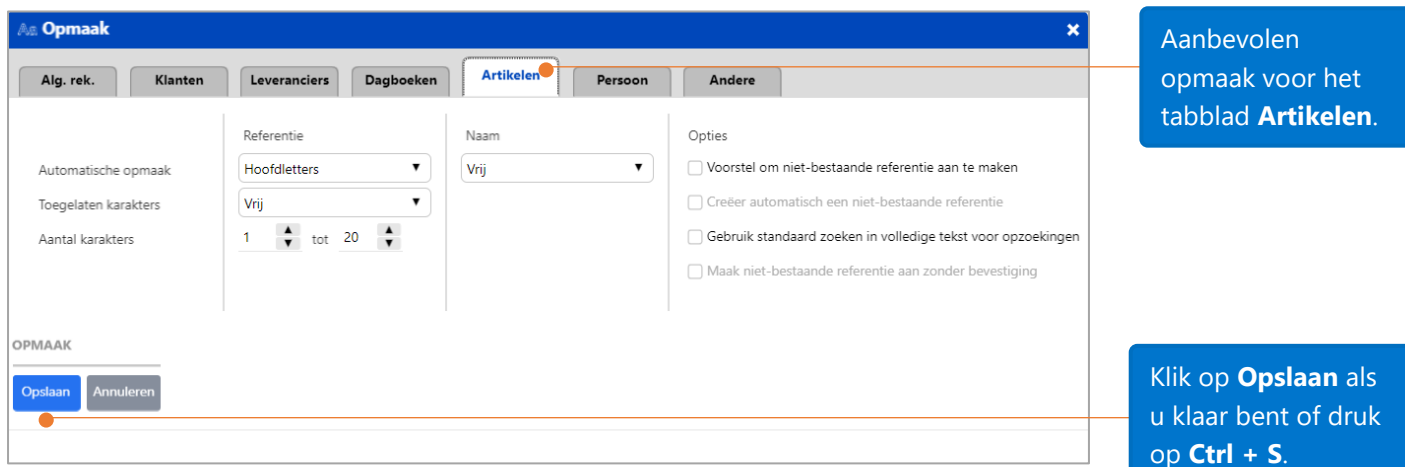

# <span id="page-12-0"></span>Facturatie – Opties facturatie

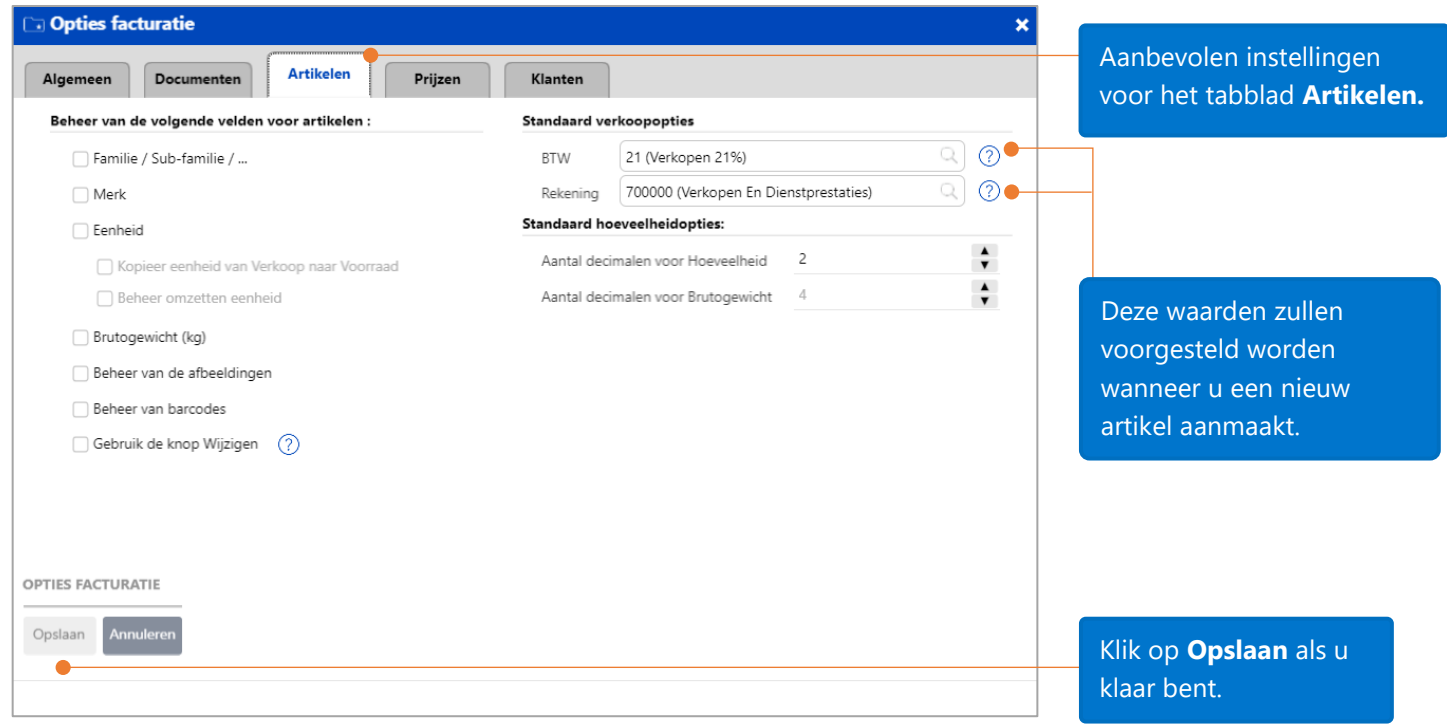

# <span id="page-13-0"></span>Facturatie – Standaardgegevens instellen

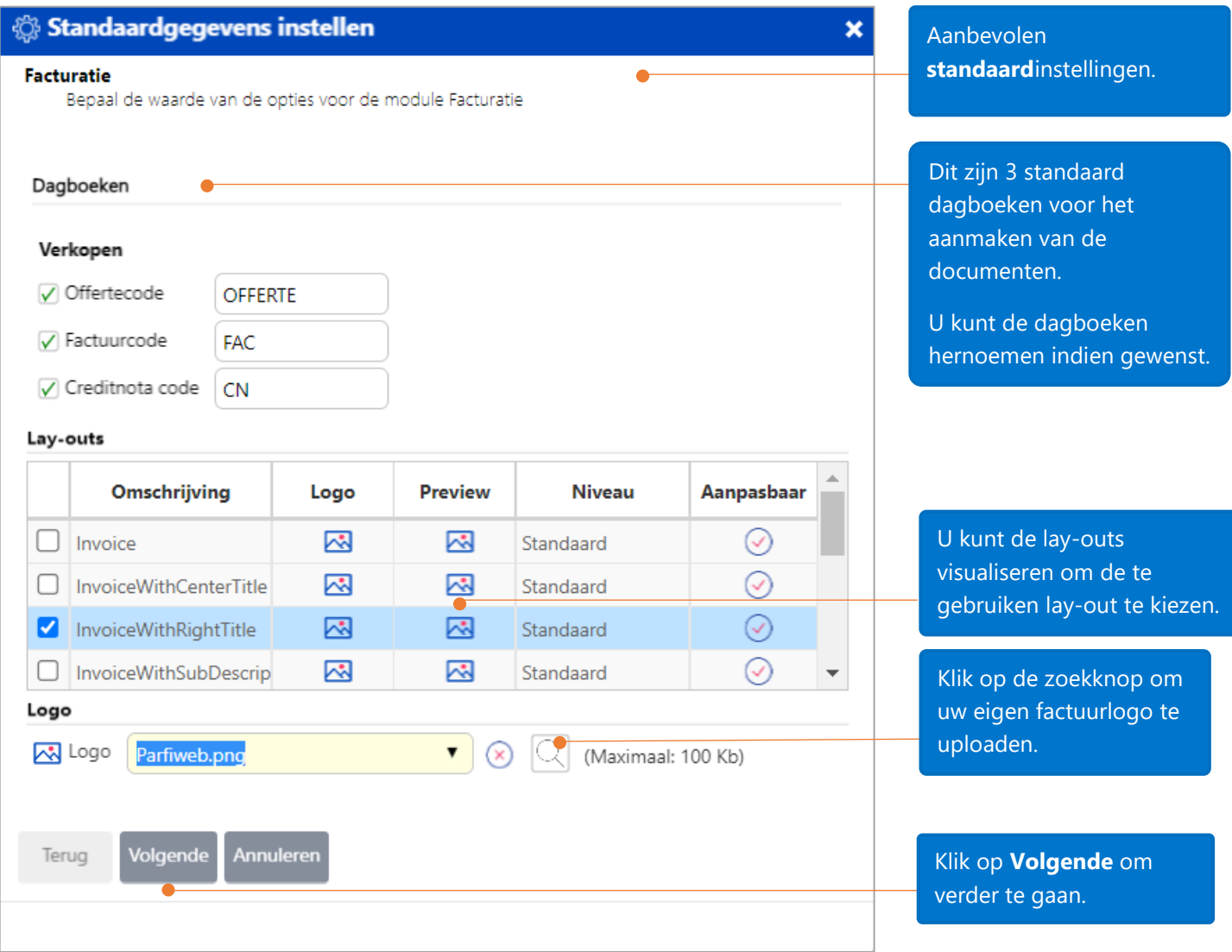

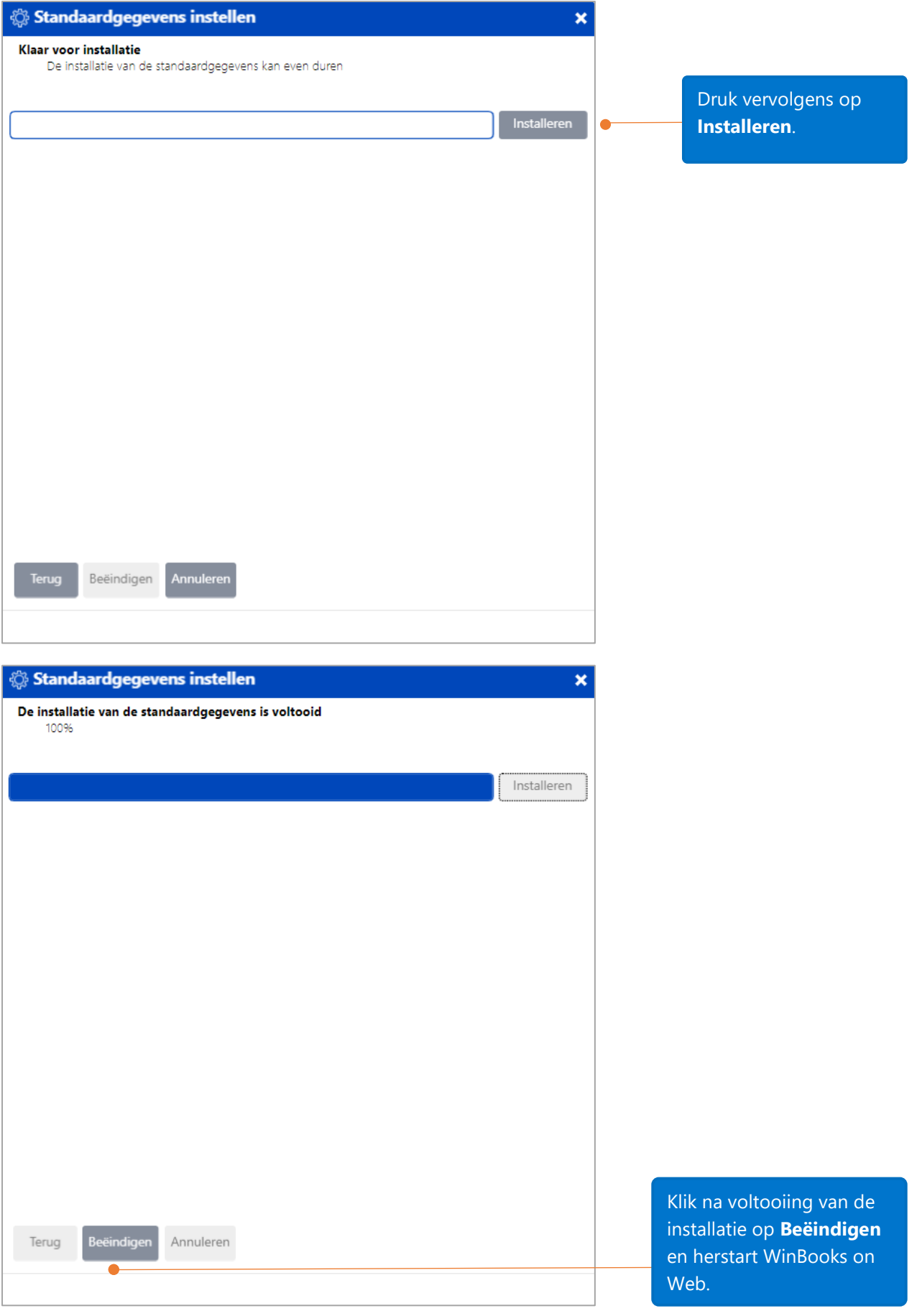

### <span id="page-15-0"></span>Facturatie – Kop- en voettekst

Voeg tekst toe op welomschreven gebieden op uw factuur, zonder uw lay-out te wijzigen.

De kleuren van deze velden geven aan waar deze zich op het document bevinden. Zie rechts een factuurvoorbeeld.

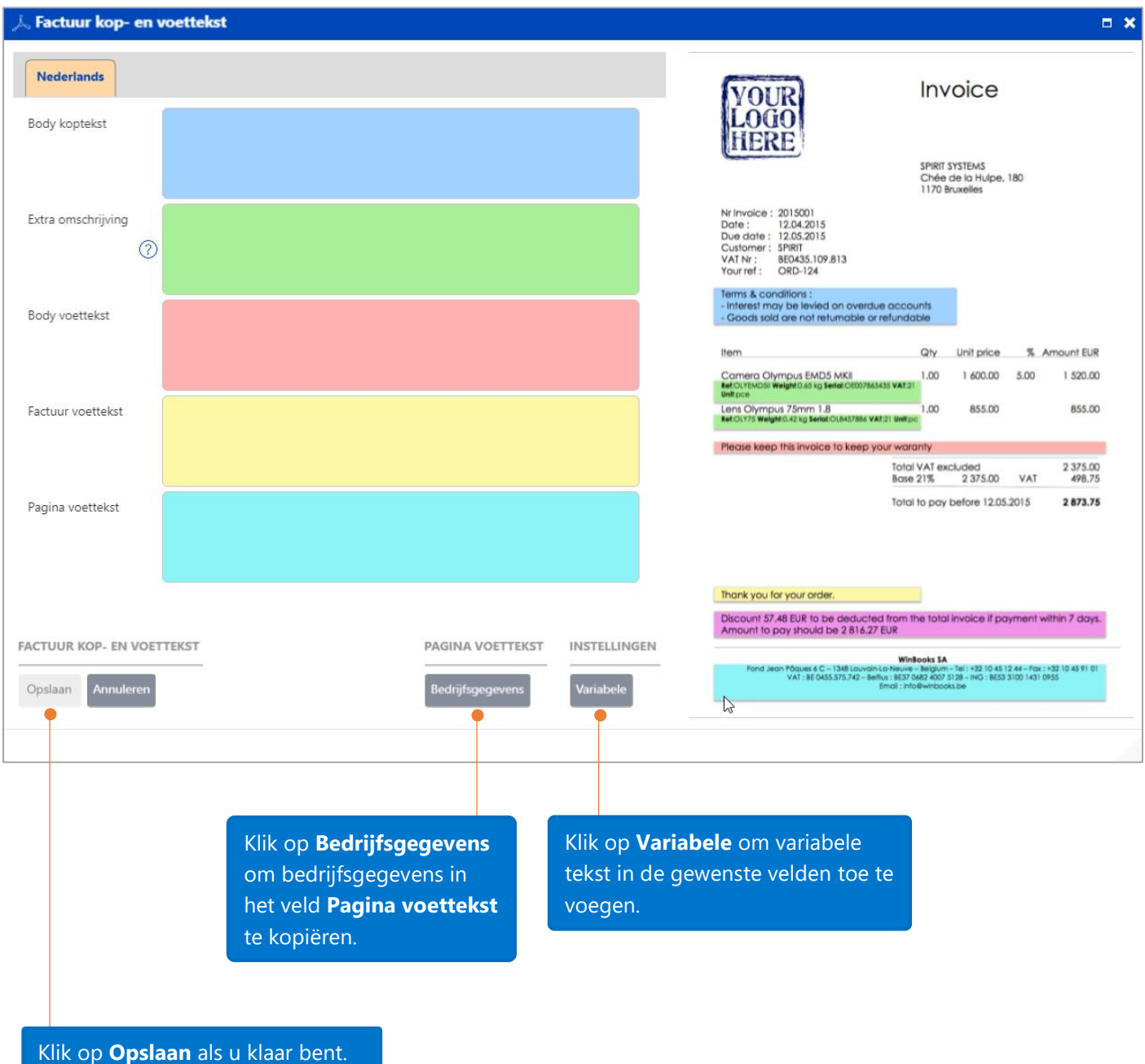

### <span id="page-16-0"></span>Facturatie – E-mail

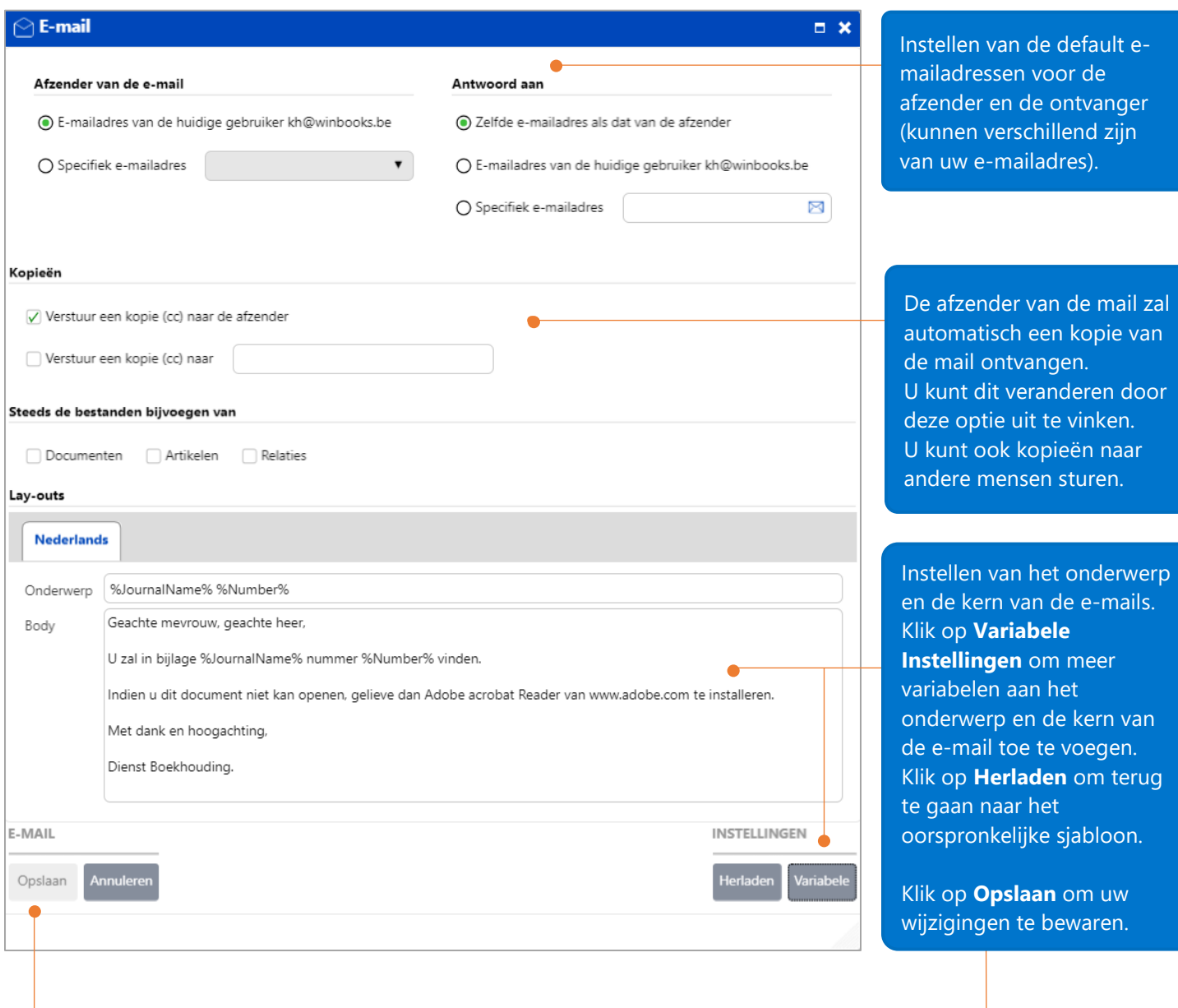

de default e-

van de mail zal alaan kopie van

### <span id="page-17-0"></span>Artikelen aanmaken

Het is niet verplicht om een nieuw artikel aan te maken. U kunt de optie 'Voorstel om niet-bestaande referentie aan te maken' gebruiken (zie sectie Opmaak op pagina 13). Het is echter een goede gewoonte om eerst nieuwe artikelen aan te maken alvorens documenten aan te maken, omdat dit het beheer van de artikelen vergemakkelijkt.

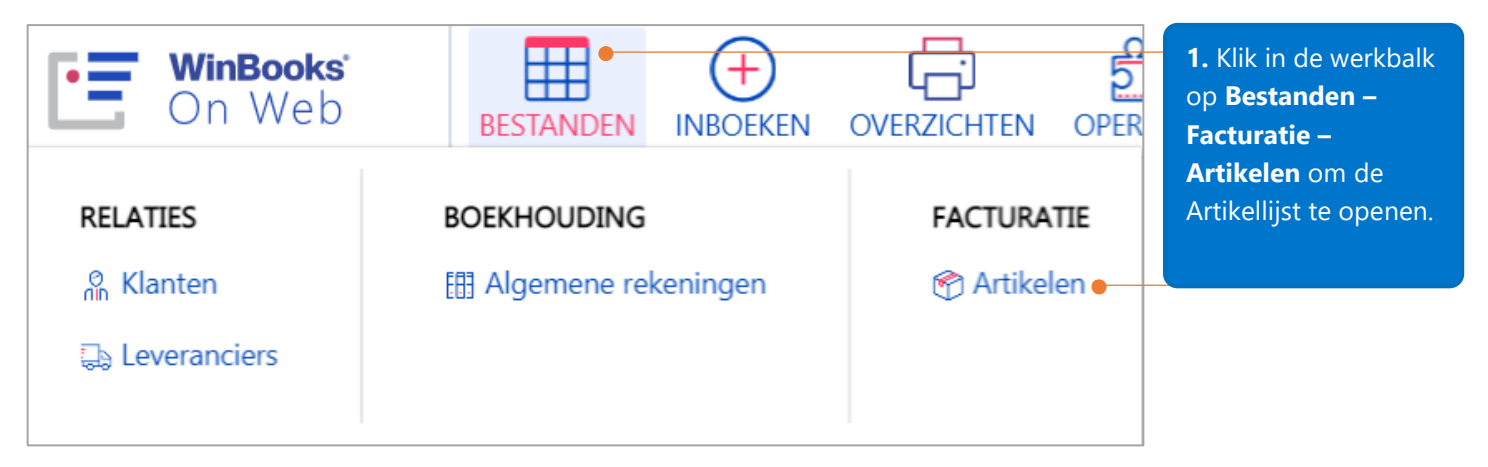

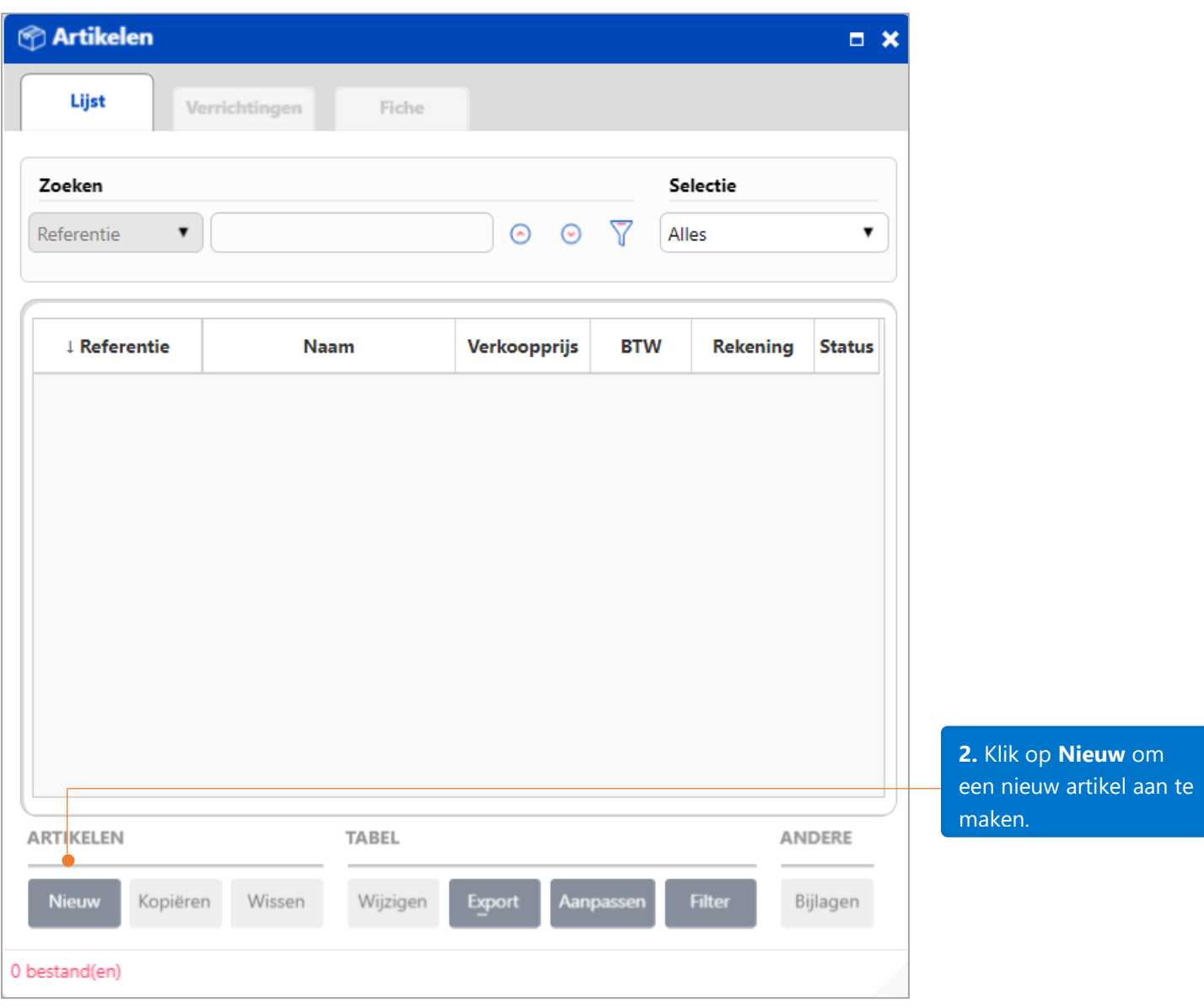

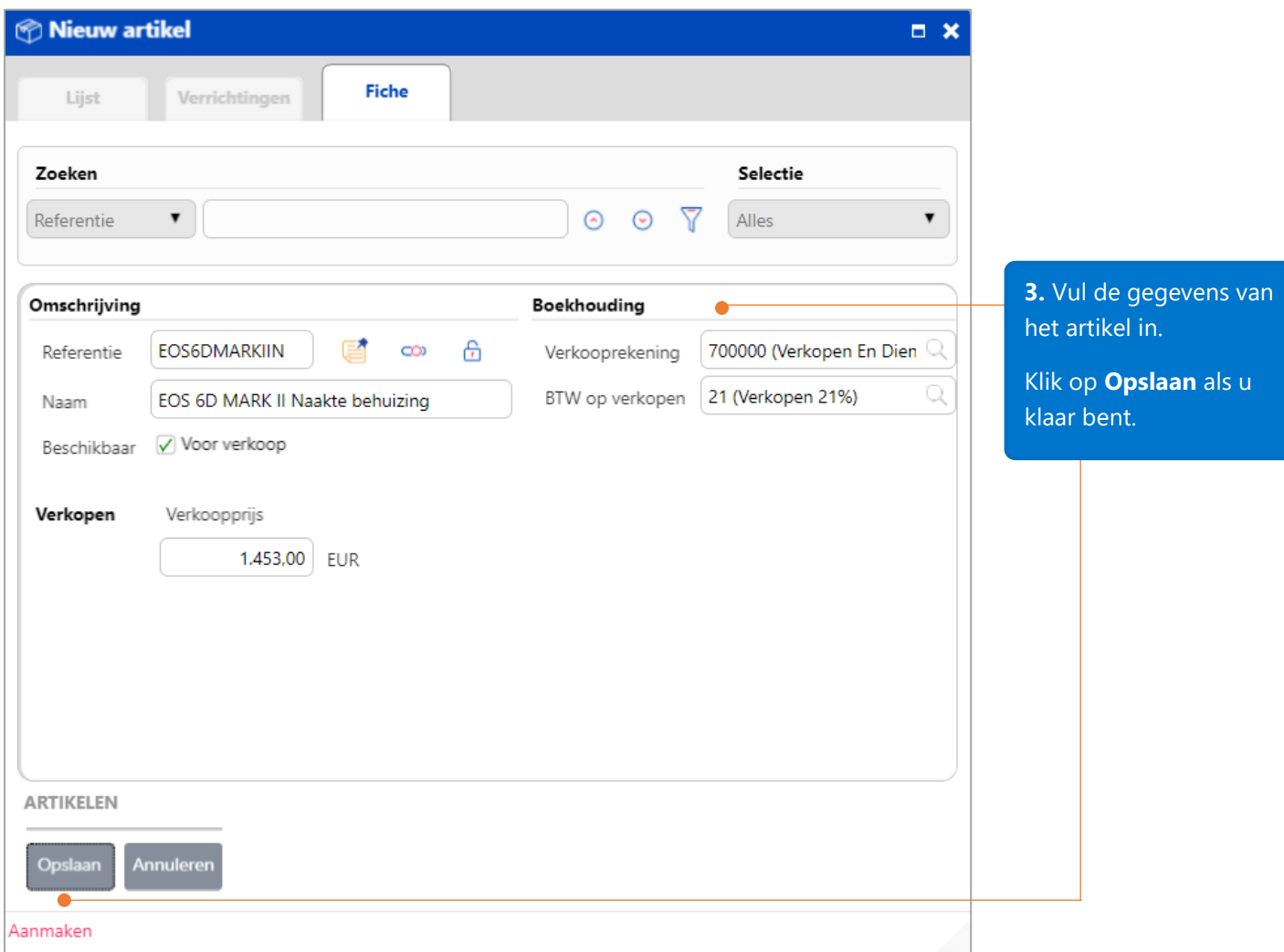

### <span id="page-19-0"></span>Artikelschermen doorlopen

Elk aangemaakt artikel bevat 3 tabbladen:

- tabblad **Lijst**: om artikelen te zien, aan te maken, te wissen of te kopiëren
- tabblad **Verrichtingen**: om de verrichtingen van een artikel te zien (bijvoorbeeld de verkopen)
- tabblad **Fiche**: om de gegevens van een artikel te raadplegen, kopiëren, wissen,…

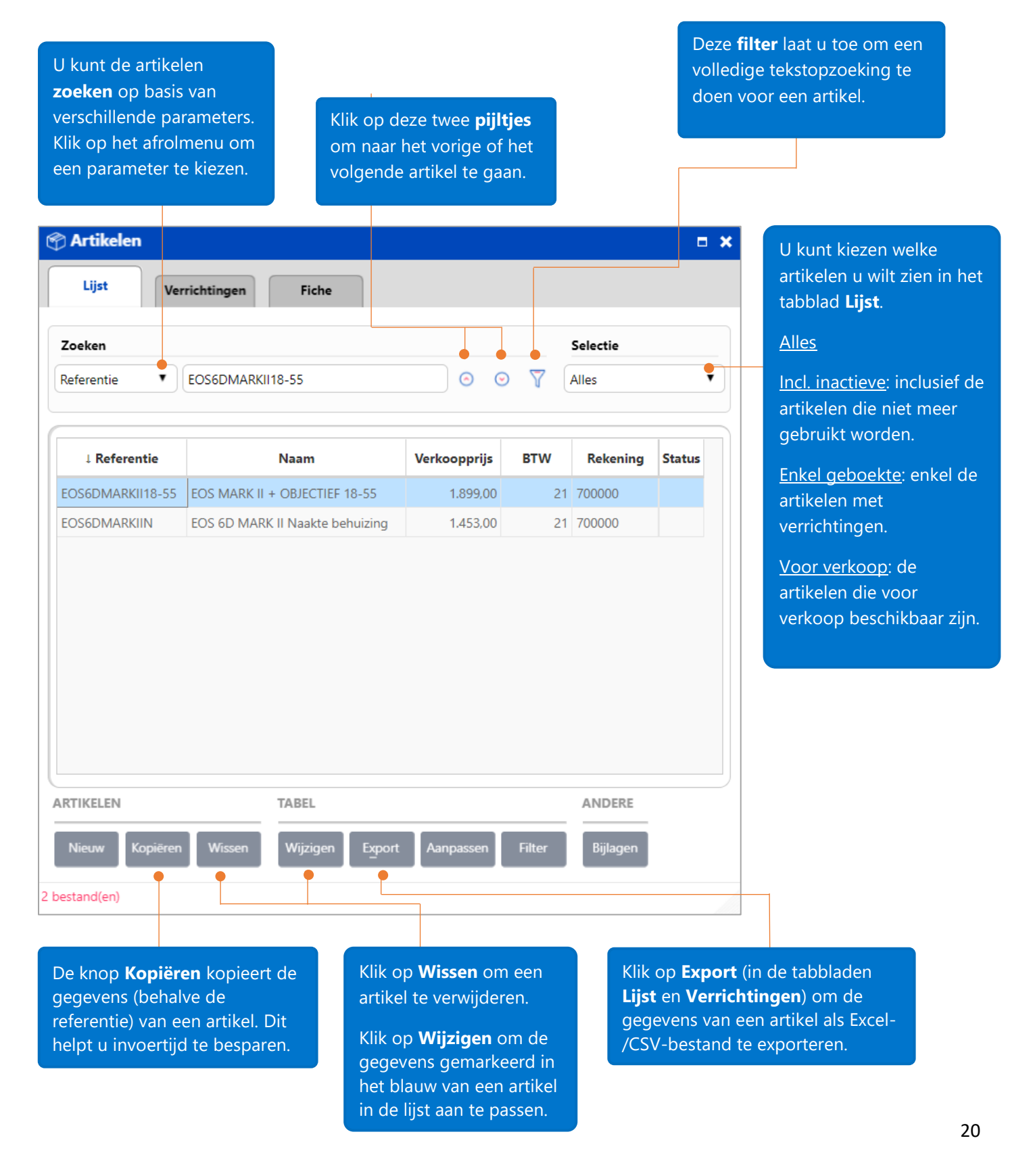

# <span id="page-20-0"></span>Een nieuwe klant aanmaken

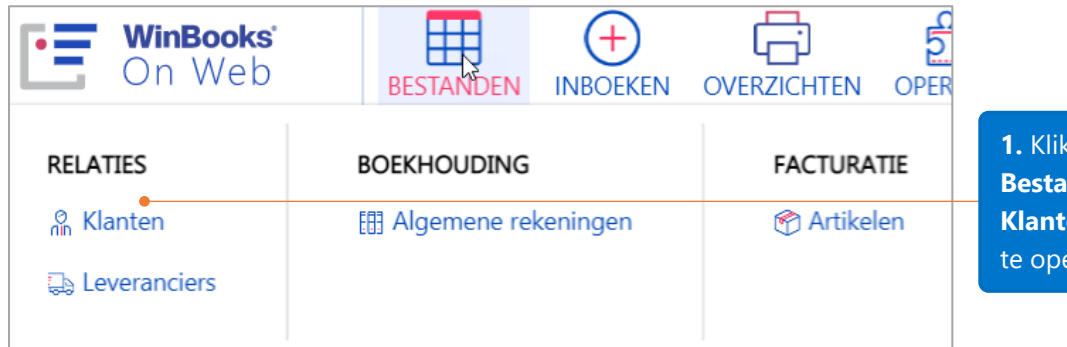

 $\alpha$  in de werkbalk op **Bestanden – Relaties – ken** om de klantenlijst enen.

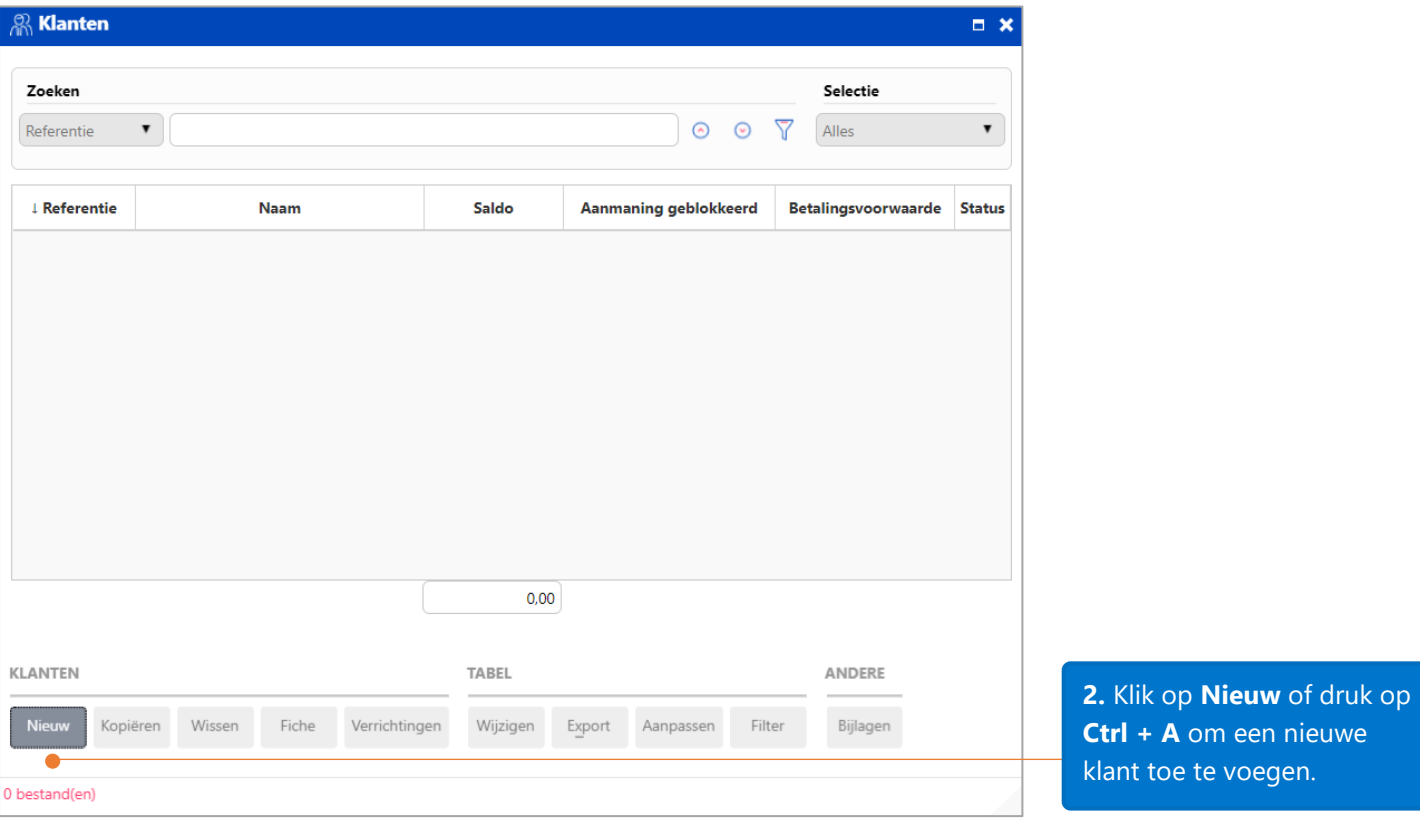

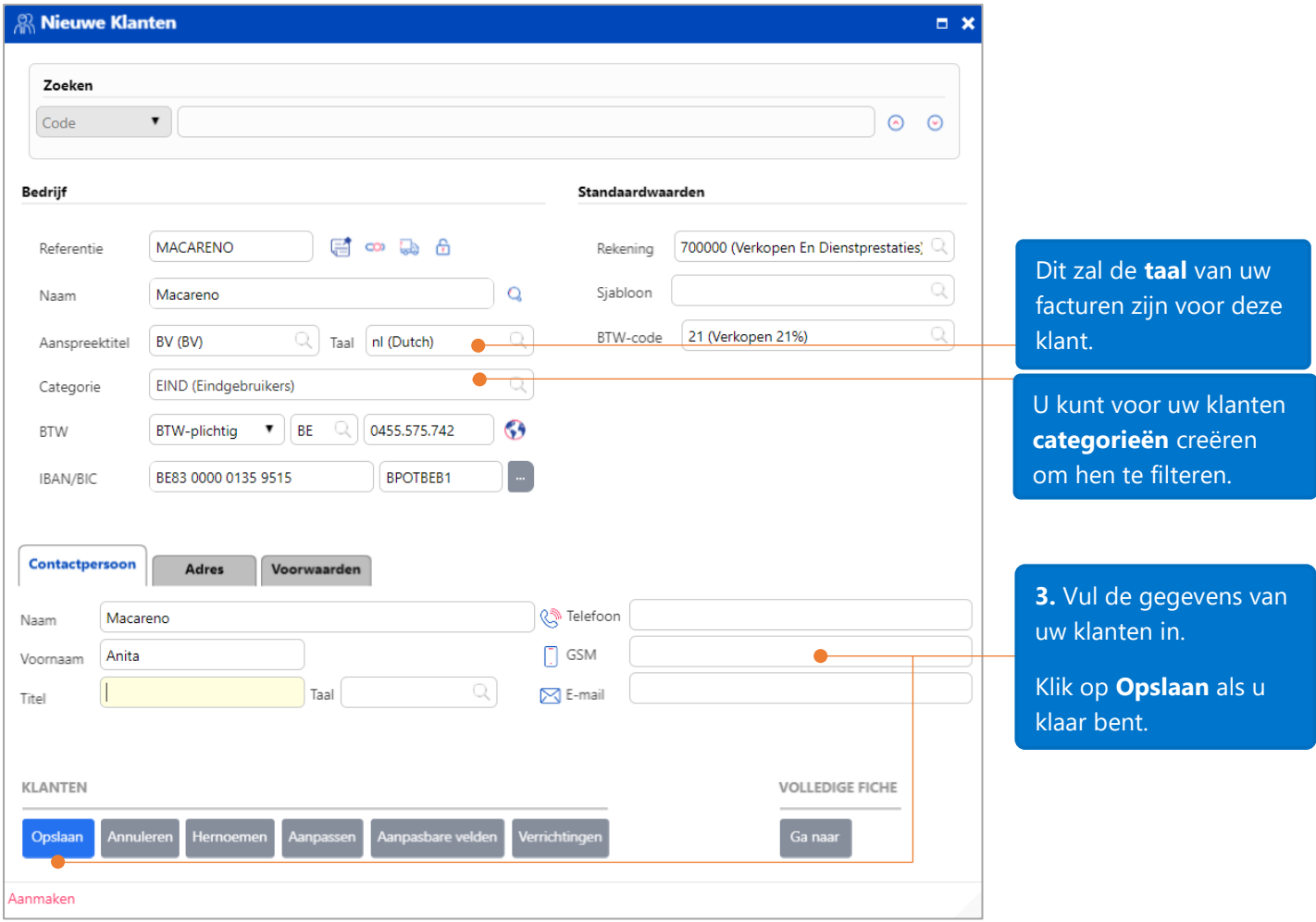

### <span id="page-22-0"></span>Klantenschermen doorlopen

Bij het aanmaken van klanten, verschijnen geen tabbladen 'Verrichtingen' en 'Fiche' zoals bij de artikelen, tenzij u in

Ga naar Fiche **Verrichtingen** de klantenfiche klikt op de knop (Volledige fiche) of respectievelijk op de knoppen klikt. Via **Instellingen – Configuratiescherm – Gebruikersvoorkeuren – Invoeren – Fiche**, kunnen de te gebruiken velden gedefinieerd worden voor de klantenfiche, om een snellere invoer te bekomen.

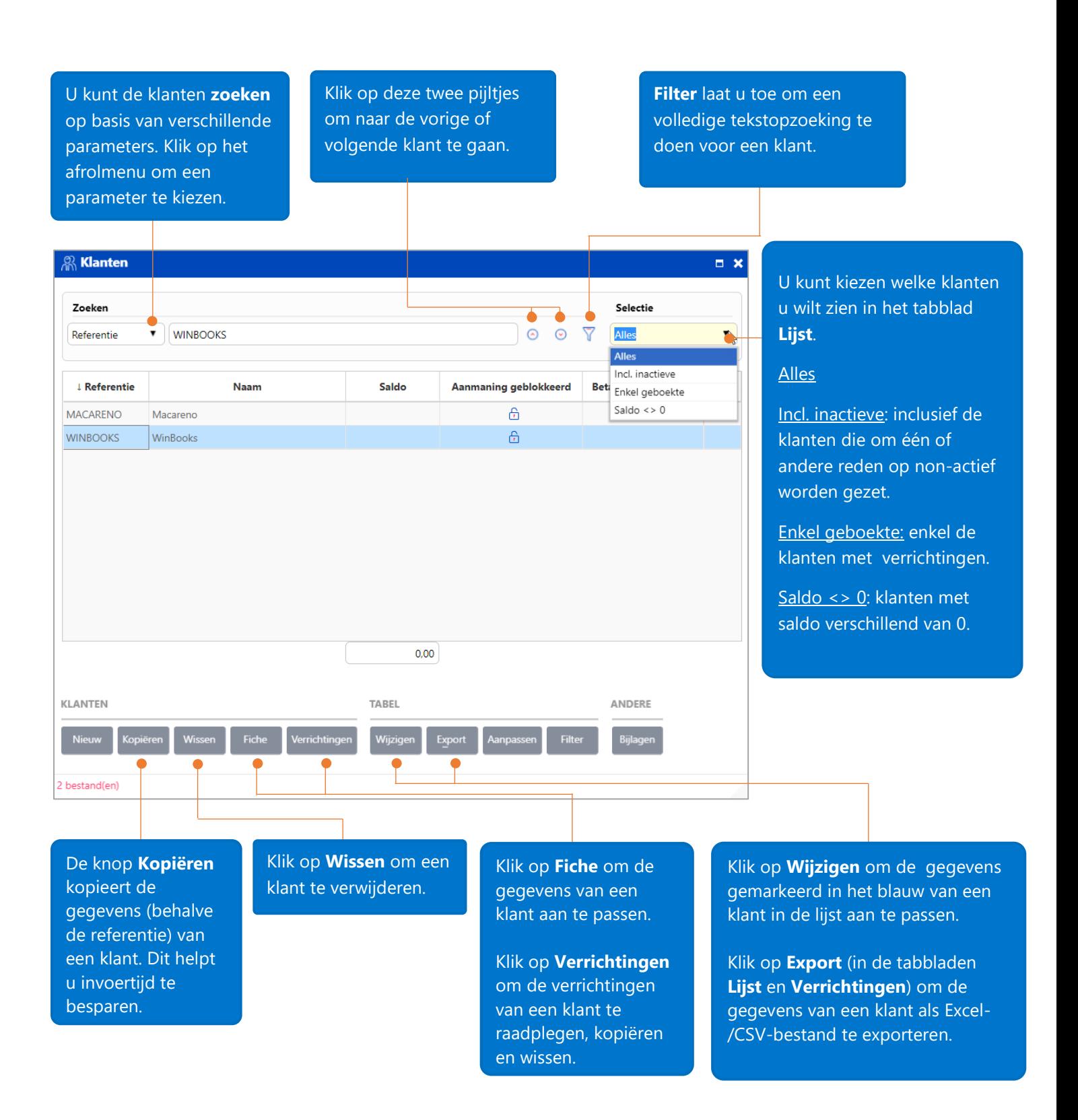

# <span id="page-23-0"></span>Aanmaken van documenten/facturen

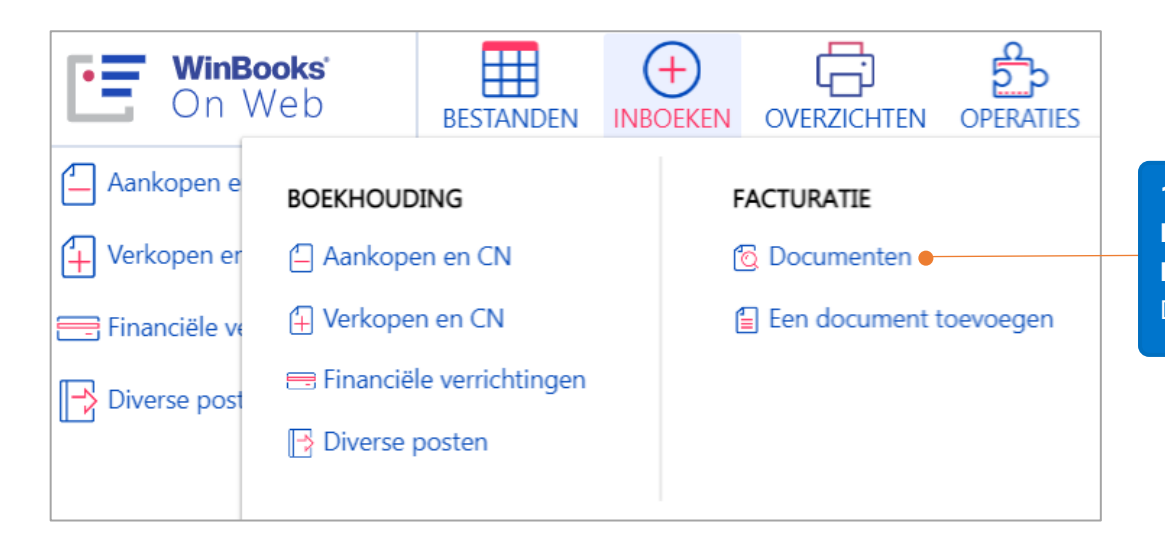

**1.** Klik in de werkbalk op **Inboeken – Facturatie – Documenten** om de Documentenlijst te openen.

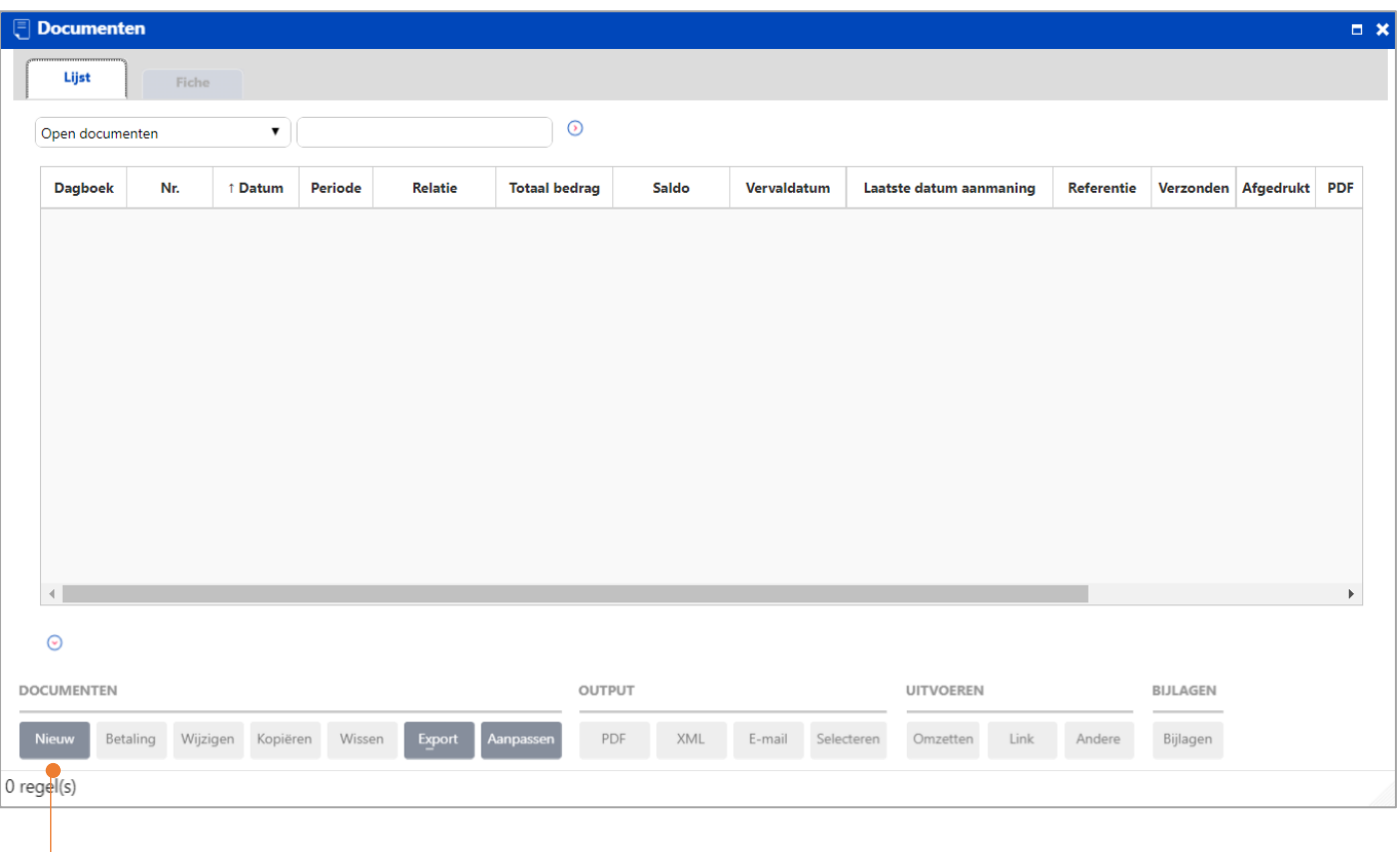

**2**. Klik op **Nieuw** om een nieuw document toe te voegen.

**3.** Klik op de zoekknop (of type de eerste letter) om het **dagboek** te kiezen waarin u een document wilt inboeken. **5.** Geef de **datum**, het **boekjaar** en de **periode** van het document in of laat de toepassing deze automatisch invullen (zie tips onderaan).

**7.** Geef de **referentie** en **betalingsvoorwaarde** in (klik op de zoekknop om andere betalingsvoorwaarden te kiezen)**.**

**4.** Geef het **documentnummer** in of laat **the see Tips below** de toepassing het automatisch invullen (zie tips onderaan). Zie tips beb

**6.** Klik op de zoekknop om een **klant** te kiezen of een nieuwe aan te maken.

Klik bovenaan op het '**nota**' icoontje om een opmerking voor gans het document toe te voegen of druk op de knop '**Nota**' onderaan om een opmerking per regel toe te voegen.

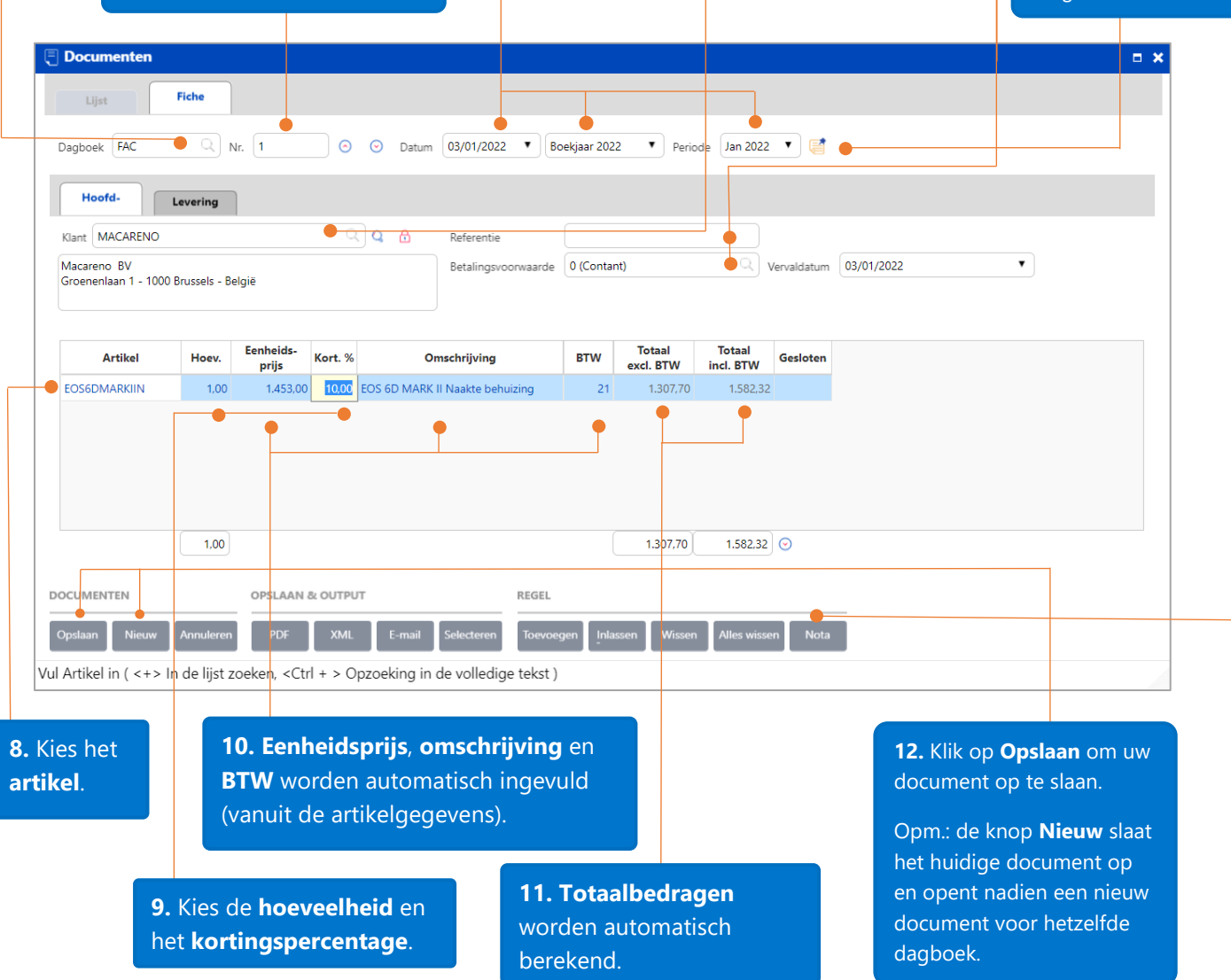

Tips voor het ingeven van het nummer en de datum van het document:

- Aanbevolen opmaak voor het documentnummer: 'Jaar01' of 'Jaar001' of 'Jaar0001'. Bijvoorbeeld, het documentnummer in de afbeelding hierboven zou 2022001 i.p.v. 1 kunnen zijn. Het nummer na het jaar hangt af van hoeveel documenten per jaar door uw bedrijf zullen worden aangemaakt.
- Als u de datum van vandaag wilt gebruiken als de datum van het document: ga dan via het hoofdmenu, en klik vervolgens op **Instellingen – Configuratiescherm – Facturatie – Dagboeken**. Kies een dagboek, klik daarna op het tabblad **Fiche** en vink het vakje **Datum van vandaag** aan.

### <span id="page-25-0"></span>Documentenscherm doorlopen

Klik hier om de **zoekcriteria** voor uw documenten te selecteren (te activeren optie).

Klik op **Uitvoeren** om uw documenten te zoeken.

#### Groep **Output**:

Exporteer uw documenten als PDF- of XML-bestand of mail hen.

Opm.: de knop **E-mail** slaat uw factuur op en verstuurt het tegelijkertijd.

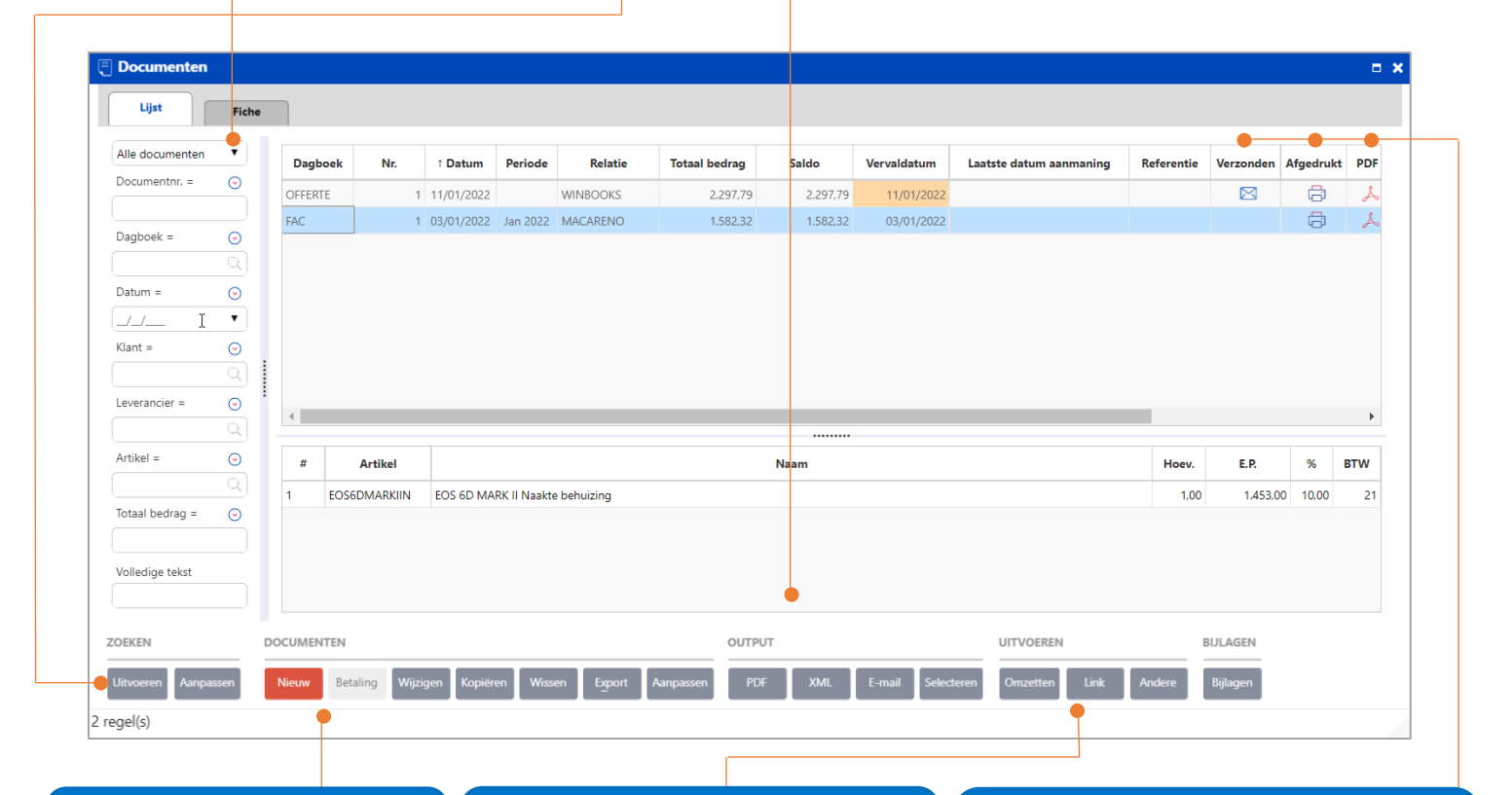

#### Groep **Documenten:**

**Nieuw:** een nieuw document toevoegen.

**Betaling**: (optie) om het betaalde bedrag, de betaalwijze en de datum van betaling van een factuur toe te voegen.

**Wijzigen:** een document aanpassen.

**Kopiëren:** gegevens van een document in een nieuwe fiche kopiëren (behalve de referentie).

**Wissen:** een document verwijderen.

**Annuleren:** de ingebrachte wijzigingen annuleren en de fiche sluiten.

#### Groep **Uitvoeren**:

**Omzetten**: zet de documenten om (zie omzetten van de documenten op pagina 25).

**Link**: klik hier om te zien of dit document rechtstreeks gelinkt is met een ander document.

**Andere**: klik hier om de documenten te heropenen / te sluiten.

**Verzonden**: factuur is gemaild naar uw klant.

**Afgedrukt/PDF**: factuur is gegenereerd in PDF-formaat.

**Afgepunt**: factuur/creditnota is al dan niet gekoppeld met een betaling in de module Boekhouding.

**Status**: document is al dan niet omgezet (zie omzetten van de documenten op pagina 29).

**Gesloten**: document moet niet meer verwerkt worden: verzendnota werd omgezet naar een factuur; factuur werd verzonden naar de klant.

**Geboekt:** Factuur/creditnota is geboekt in het verkoopdagboek van de module Boekhouding.

26

**Betaald**: de factuur is betaald.

### <span id="page-26-0"></span>Markeer facturen als betaald of onbetaald

Betaling

De knop in het documentenscherm kan geactiveerd worden voor bijvoorbeeld het dagboek FAC van facturen via **Instellingen - Configuratiescherm – Modules- Facturatie – Dagboeken – FAC – selecteer 'Voer de betalingsstatus in'**.

**Betaling** 

Via deze knop kan een volledige of een gedeeltelijke betaling worden ingevoerd.

Stel dat onze factuur nummer 1 slechts voor een bedrag van 1.500 euro betaald werd.

Selecteer eerst deze factuur in de lijst met documenten en druk dan op de knop .

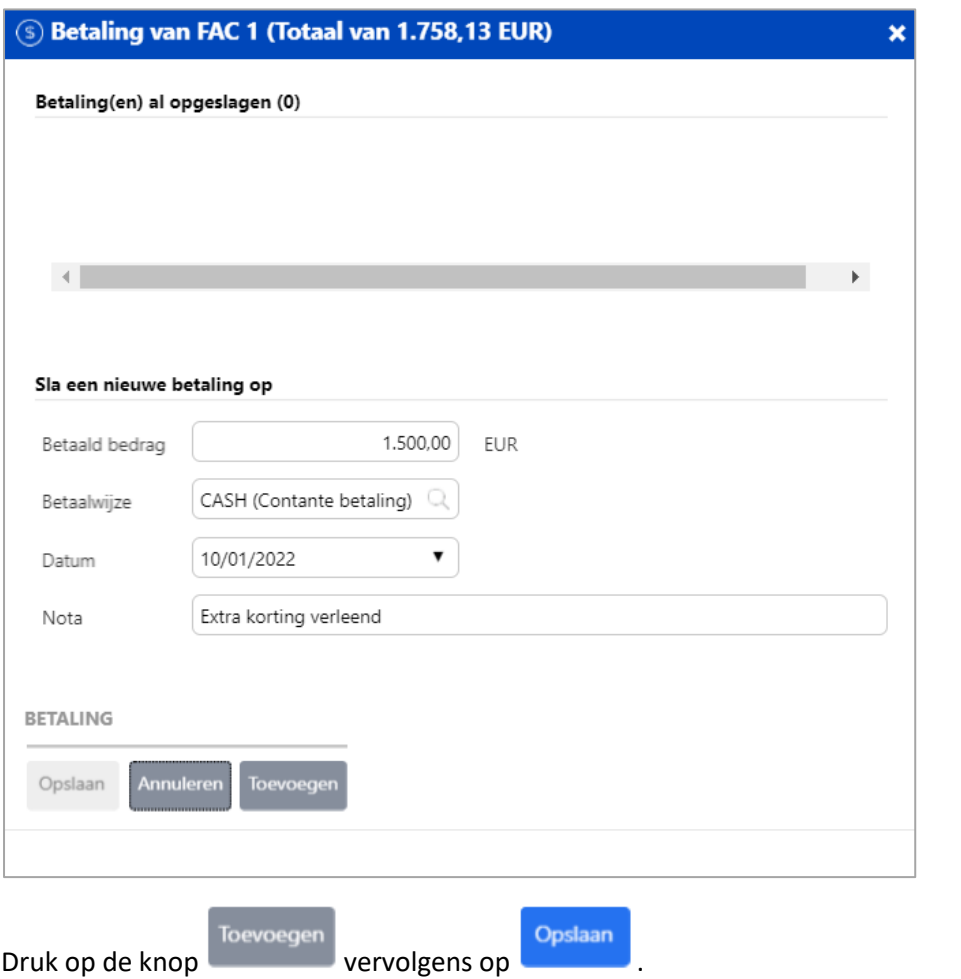

Via het menu **Tools - Facturatie** - **Markeer facturen als betaald of onbetaald**, zien we inderdaad dat factuurnummer 1 slechts gedeeltelijk werd betaald en er een saldo is van 258.13 euro.

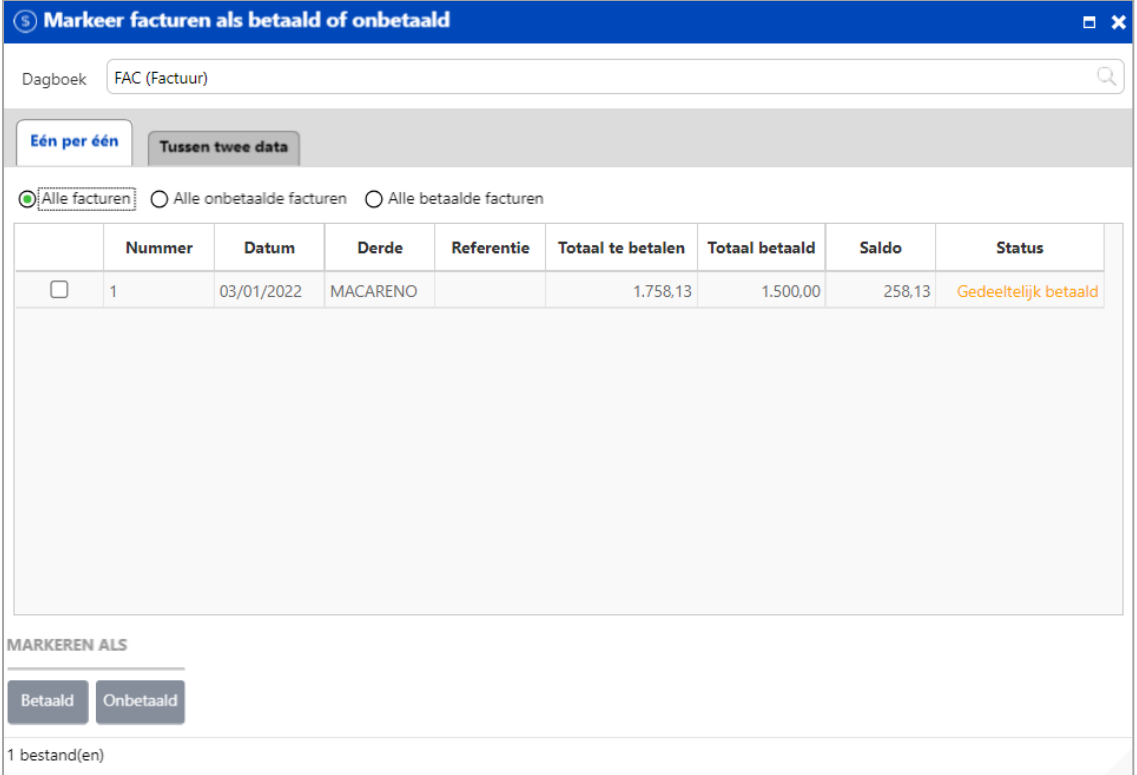

### <span id="page-28-0"></span>Omzetten van de documenten

In de facturatiemodule – versie Business, worden documenten met elkaar gekoppeld om uw werkefficiëntie te verhogen. In plaats van naar elk dagboek te gaan om een document aan te maken, kunt u werken vanuit één document en op de respectievelijke omzettingsknop drukken om uw documenten efficiënt en makkelijk met elkaar te linken.

Voorbeeld:

*Op 11/01/2022 verstuurt het bedrijf ParfiWeb een offerte naar klant WinBooks voor een Canon EOS6DMARKII + objectief 18-55.*

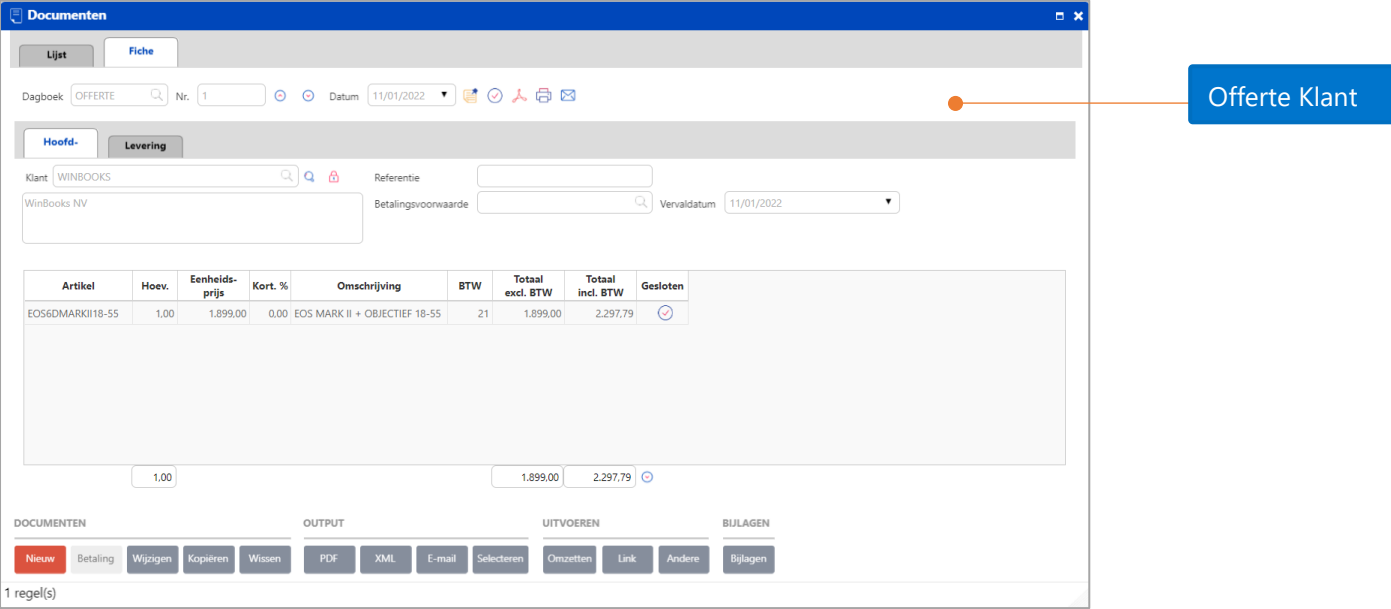

*Op 20/01/2022 levert het bedrijf ParfiWeb dit toestel aan klant WinBooks.*

### *We roepen de offerte terug op.*

Dit document mag echter niet 'gesloten' zijn*.* 

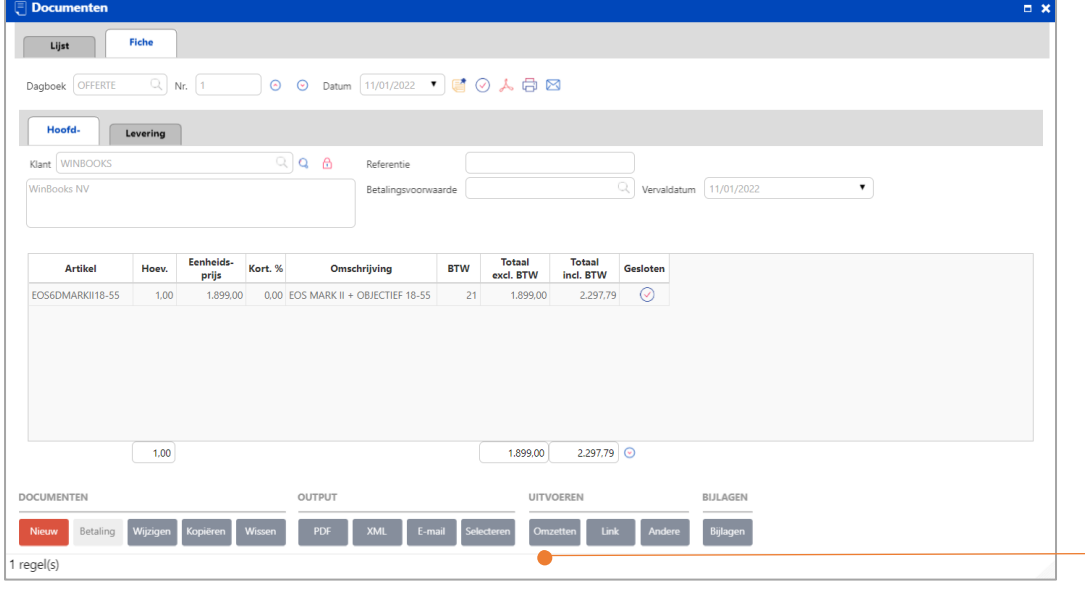

Klik in de documentenfiche van de offerte op de knop **Omzetten** om van de offerte een leveringsbon te maken.

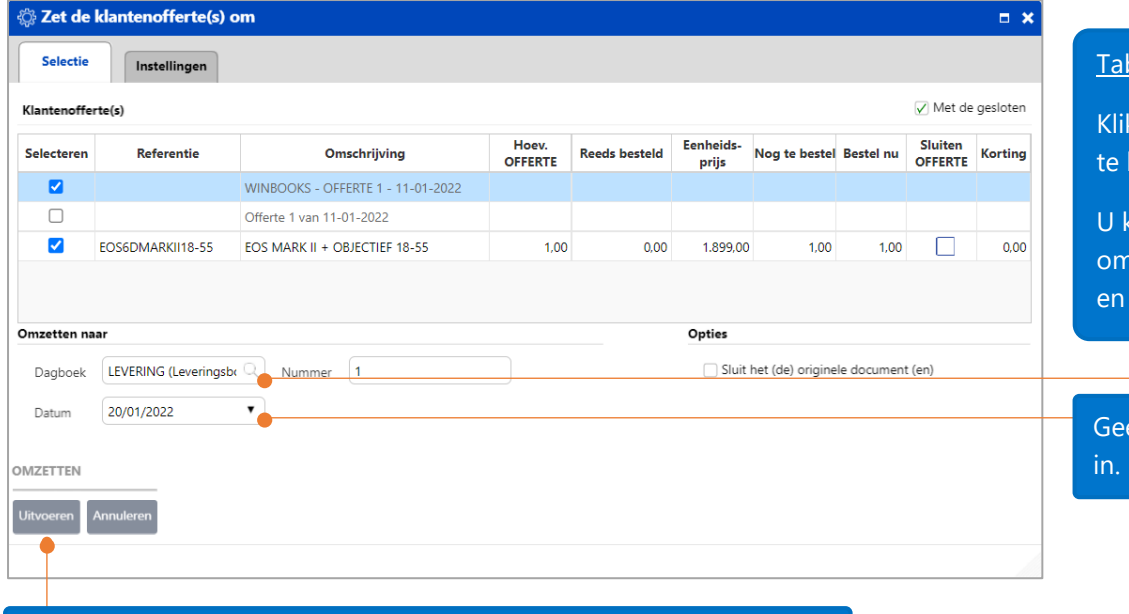

### **bblad Selectie:**

k hier om het **dagboek** kiezen.

kunt een offerte nzetten naar een levering daarna naar een factuur.

ef de **transactiedatum** 

Klik op **Uitvoeren** voor het omzetten (na activatie van bepaalde opties in het tabblad Instellingen).

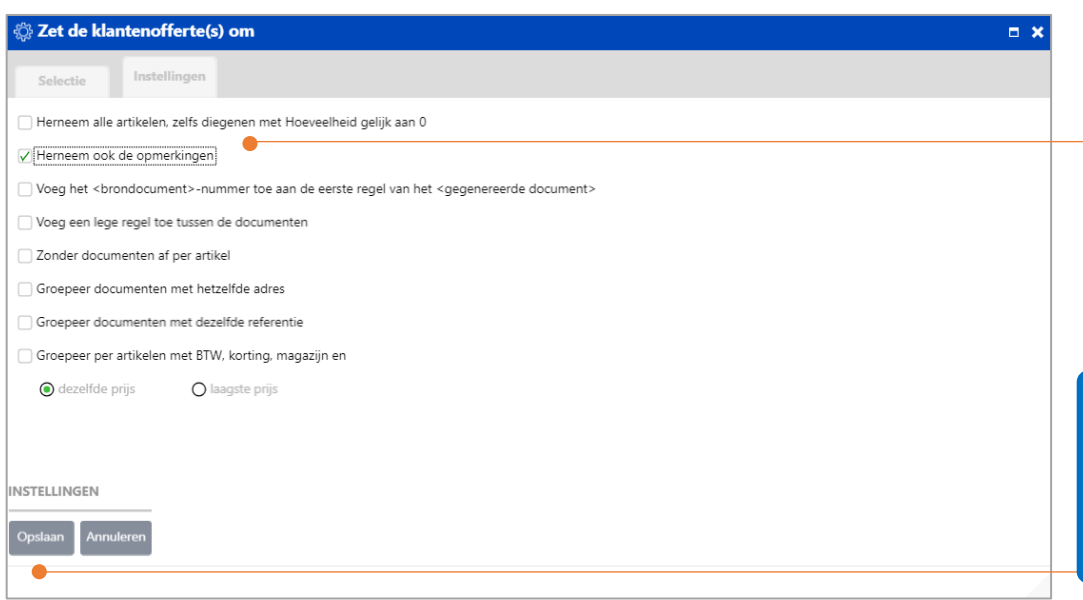

Tabblad **Instellingen**: Aanbevolen instellingen voor het omzetten van klantenoffertes. De andere soort documenten zoals de klantenleveringen en facturen gebruiken hetzelfde venster voor deze instellingen.

Druk vervolgens op **Opslaan** en ga terug naar het tabblad Selectie, om daar op **Uitvoeren** te klikken.

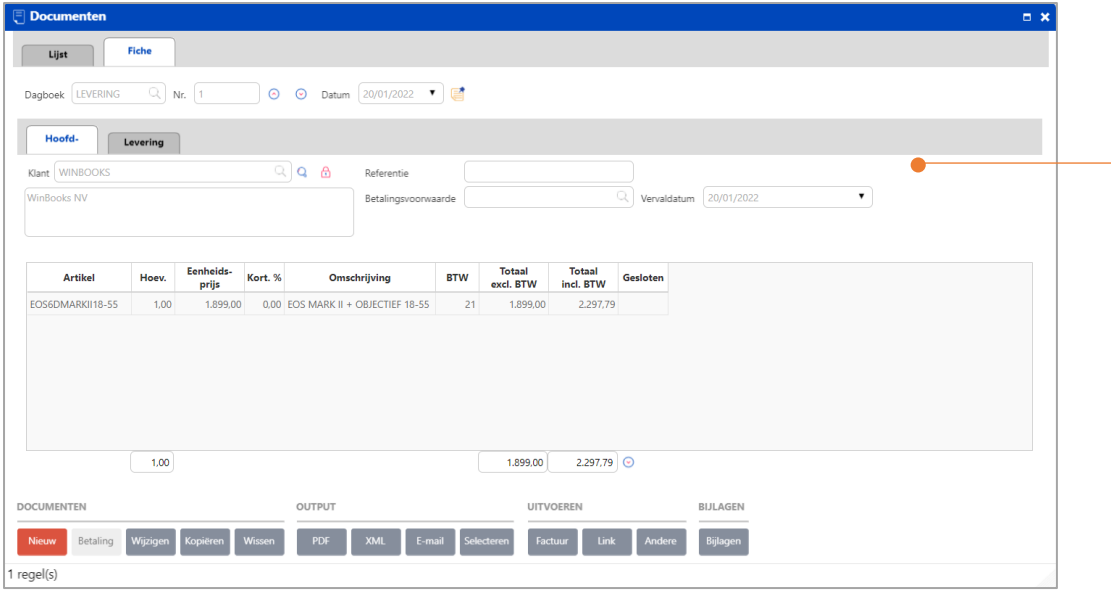

Leveringsbon nummer 1 voor 1 canon 'EOS 6D Mark II + objectief 18-55' is gecreëerd door het omzetten van de Klantenofferte.

#### Op 24/01/2022 verzendt bedrijf ParfiWeb een factuur naar WinBooks voor de levering van 20/01/2022.

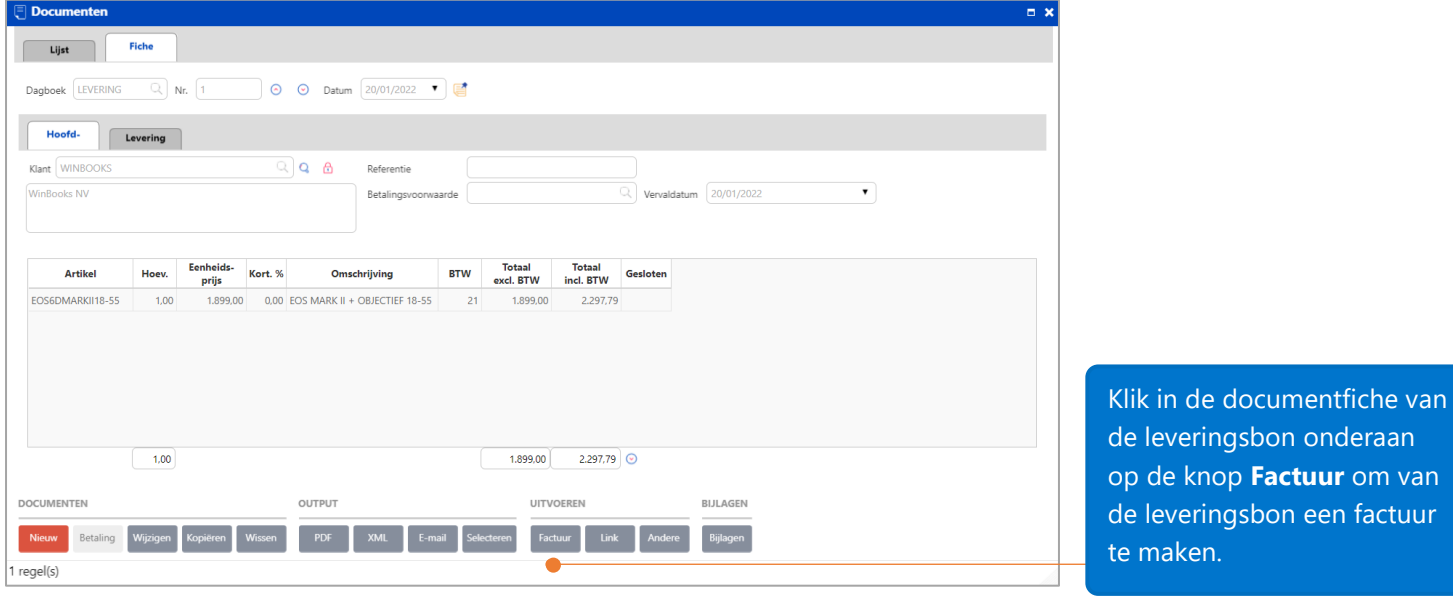

Het gaat hier in feite om een één op één omzetting van documenten.

Meerdere leveringsbonnen van eenzelfde klant kunnen tegelijk worden omgezet, door deze leveringsbonnen in het

tabblad 'Lijst' van de documenten tegelijk te selecteren en op de knop te knop te klikken.

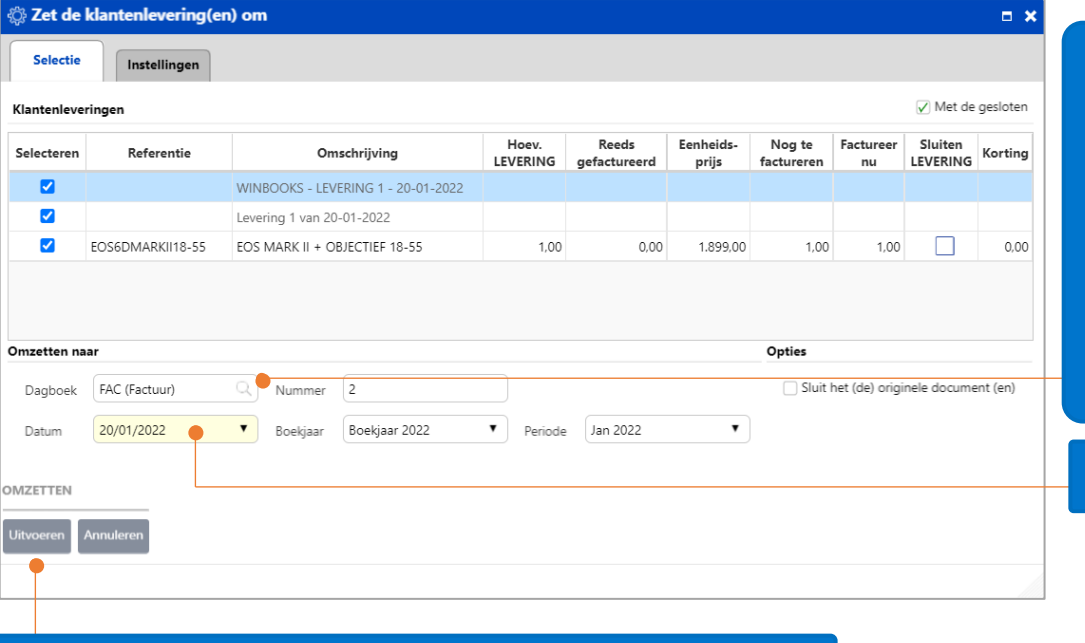

#### Tabblad **Selectie**:

U kunt een klantenlevering omzetten naar een factuur en daarna indien nodig naar een creditnota.

Het dagboek voor verkoopfacturen 'Fac' is reeds ingevuld, alsook het nummer.

Geef de transactiedatum in.

Klik op **Uitvoeren** voor het omzetten (na activatie van bepaalde opties in het tabblad Instellingen).

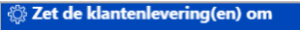

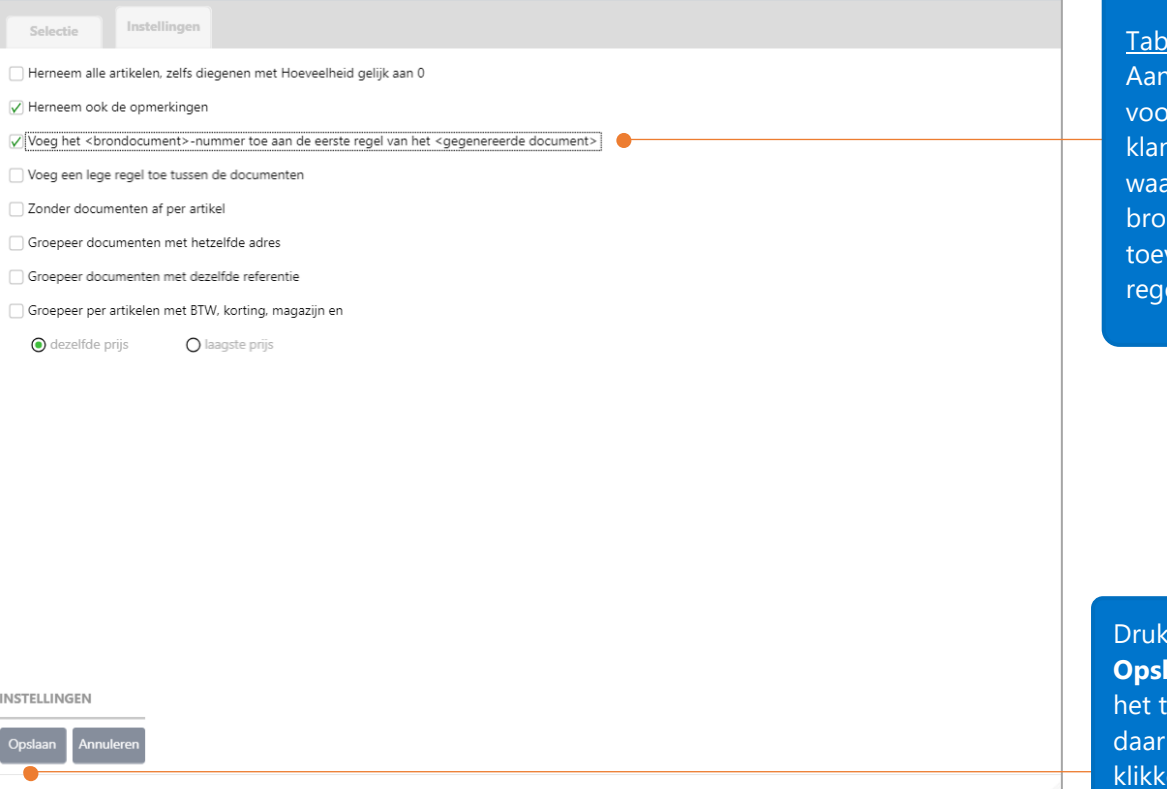

Tabblad **Instellingen**:

 $\Box$  x

hbevolen instellingen vr het omzetten van htenleveringen, aronder …het ndocumentnummer voegen in de eerste  $el...$ 

vervolgens op **laan** en ga terug naar abblad Selectie, om op **Uitvoeren** te en.

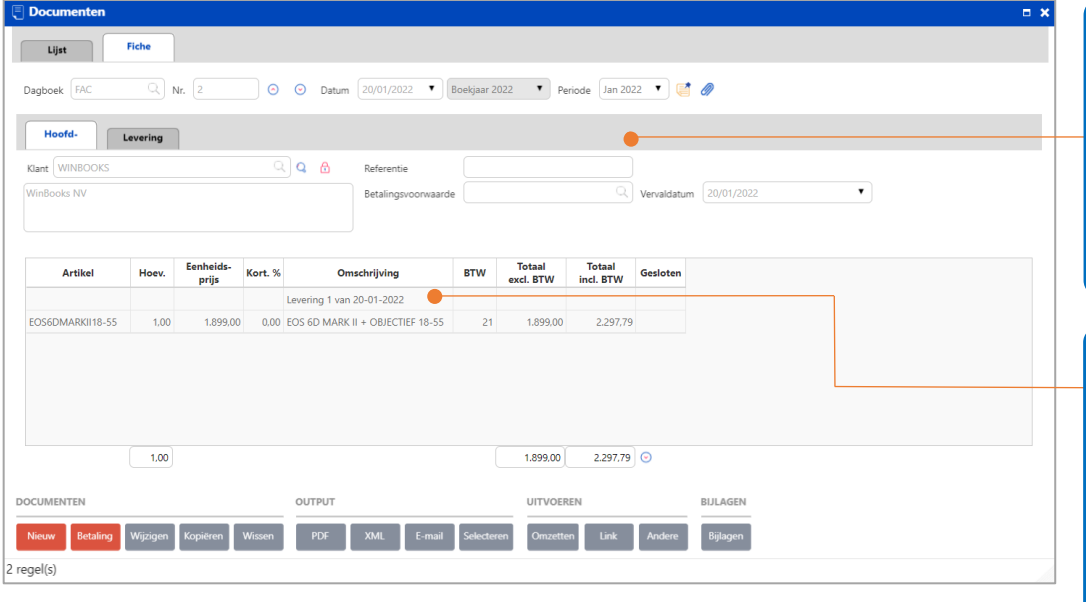

Factuur nummer 2 voor 1 canon 'EOS 6D Mark II + objectief 18-55' is gecreëerd door het omzetten van de leveringsbon van deze klant.

Dit is de informatie van de vorige transactie. (zie instellingen leveringsbon: brondocumentnummer op de eerste regel toevoegen)

### <span id="page-33-0"></span>Facturatierapporten

Er zijn verschillende overzichten voor de artikelen (Artikellijst, Omzet per artikel, …) en de documenten (Lijst van de dagboeken, Omzet per relatie en per artikel) in de Facturatiemodule.

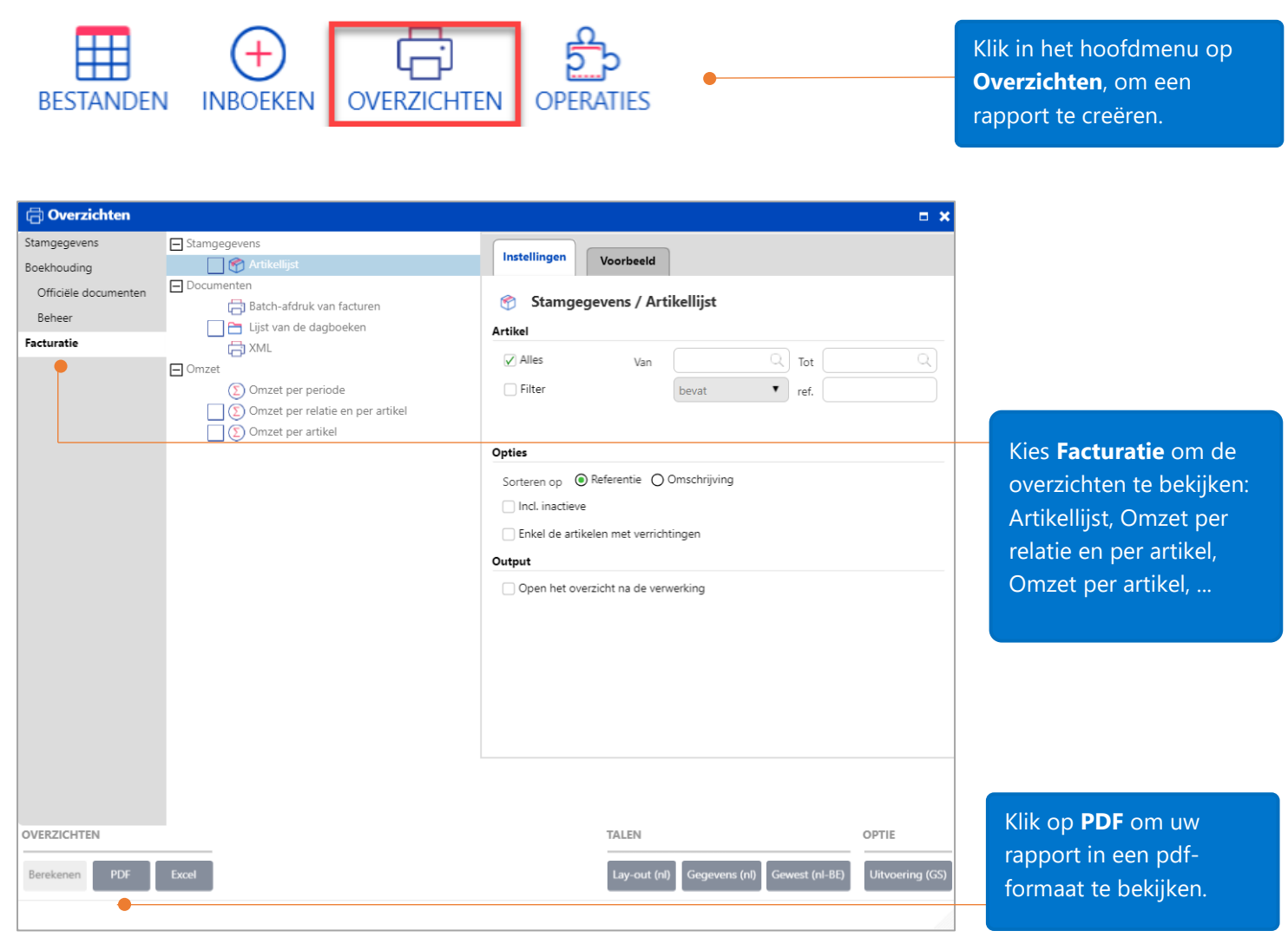

Er wordt een taak aangemaakt voor het berekenen van het overzicht.

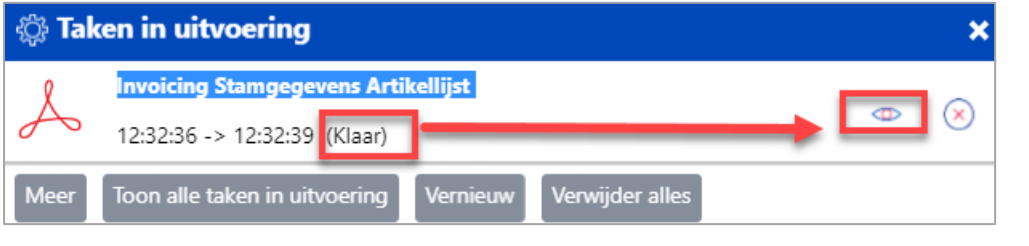

Als de taak klaar is, klik op het **oog** rechts in het takenscherm.

Het overzicht wordt in een nieuw tabblad van uw browser geopend.

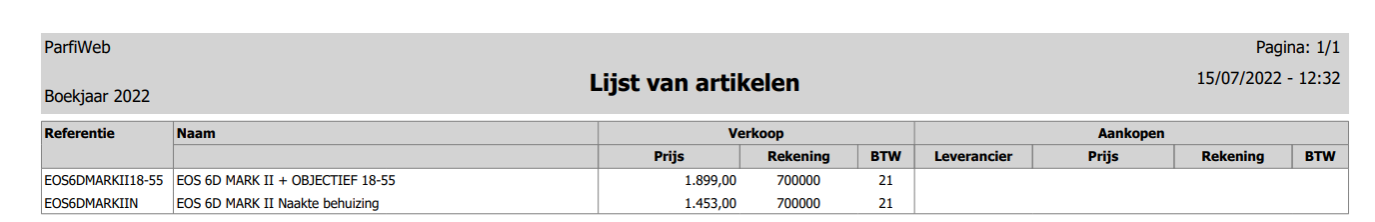

Voor meer informatie, gelieve onze online help te raadplegen i.v.m. het [commercieel beheer in WinBooks on Web.](https://help.winbooks.be/display/HelpWoWnl/Commercieel+beheer)